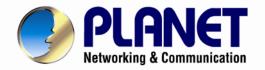

# **User's Manual**

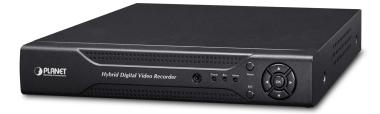

# 4/8/16-Channel Hybrid Digital Video Recorder

HDVR-430
 HDVR-830
 HDVR-1630

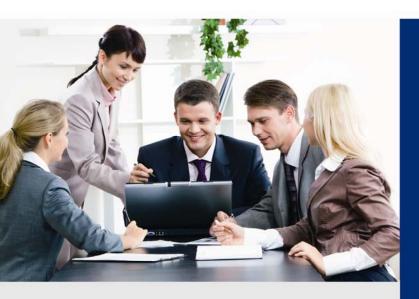

www.PLANET.com.tw

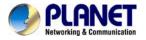

#### Copyright

Copyright © 2014 by PLANET Technology Corp. All rights reserved. No part of this publication may be reproduced, transmitted, transcribed, stored in a retrieval system, or translated into any language or computer language, in any form or by any means, electronic, mechanical, magnetic, optical, chemical, manual or otherwise, without the prior written permission of PLANET.

PLANET makes no representations or warranties, either expressed or implied, with respect to the contents hereof and specifically disclaims any warranties, merchantability or fitness for any particular purpose. Any software described in this manual is sold or licensed "as is". Should the programs prove defective following their purchase, the buyer (and not PLANET, its distributor, or its dealer) assumes the entire cost of all necessary servicing, repair, and any incidental or consequential damages resulting from any defect in the software. Further, PLANET reserves the right to revise this publication and to make changes from time to time in the contents hereof without obligation to notify any person of such revision or changes.

All brand and product names mentioned in this manual are trademarks and/or registered trademarks of their respective holders.

#### Federal Communication Commission Interference Statement

This equipment has been tested and found to comply with the limits for a Class B digital device, pursuant to Part 15 of FCC Rules. These limits are designed to provide reasonable protection against harmful interference in a residential installation. This equipment generates, uses, and can radiate radio frequency energy and, if not installed and used in accordance with the instructions, may cause harmful interference to radio communications. However, there is no guarantee that interference will not occur in a particular installation. If this equipment does cause harmful interference to radio or television reception, which can be determined by turning the equipment off and on, the user is encouraged to try to correct the interference by one or more of the following measures:

- 1. Reorient or relocate the receiving antenna.
- 2. Increase the separation between the equipment and receiver.
- 3. Connect the equipment into an outlet on a circuit different from that to which the receiver is connected.
- 4. Consult the dealer or an experienced radio technician for help.

#### FCC Caution

To assure continued compliance, for example, use only shielded interface cables when connecting to computer or peripheral devices. Any changes or modifications not expressly approved by the party responsible for compliance could void the user's authority to operate the equipment.

This device complies with Part 15 of the FCC Rules. Operation is subject to the following two conditions: (1) This device may not cause harmful interference, and (2) this device must accept any interference received, including interference that may cause undesired operation.

#### Federal Communication Commission (FCC) Radiation Exposure Statement

This equipment complies with FCC radiation exposure set forth for an uncontrolled environment. In order to avoid the possibility of exceeding the FCC radio frequency exposure limits, human proximity to the antenna shall not be less than 20 cm (8 inches) during normal operation.

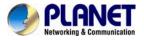

#### Safety

This equipment is designed with the utmost care for the safety of those who install and use it. However, special attention must be paid to the dangers of electric shock and static electricity when working with electrical equipment. All guidelines of this and of the computer manufacture must therefore be allowed at all times to ensure the safe use of the equipment.

#### **CE Mark Warning**

This is a Class B product. In a domestic environment, this product may cause radio interference, in which case the user may be required to take adequate measures.

#### WEEE Regulation

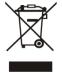

To avoid the potential effects on the environment and human health as a result of the presence of hazardous substances in electrical and electronic equipment, end users of electrical and electronic equipment should understand the meaning of the crossed-out wheeled bin symbol. Do not dispose of WEEE as unsorted municipal waste; they should be collected separately.

#### Revision

User's Manual of PLANET Hybrid Digital Video Recorder Model: HDVR series Rev: 1.1 (March 2015) Part No. HDVR-430 / HDVR-830 / HDVR-1630

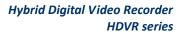

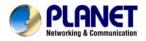

# **Table of Contents**

| Chapter 1. | Product Introduction                     | 6   |
|------------|------------------------------------------|-----|
| 1.1 Pa     | ckage Contents                           | 6   |
| 1.2 Ov     | erview                                   | 6   |
| 1.3 Fe     | atures                                   | 9   |
| 1.4 Pr     | oduct Specifications                     | .10 |
| Chapter 2. | Hardware Interface                       | .13 |
| 2.1 Ph     | ysical Descriptions                      | .13 |
| 2.2 Ha     | rdware Installation                      | .15 |
| 2.2        | 2.1 Installing Hard Disk                 | .15 |
| Chapter 3. | Connecting to the HDVR                   | .18 |
|            | ing Search Tool Utility                  |     |
| 3.2 Ac     | cessing HDVR with its default IP address | 22  |
|            | Basic Operation                          |     |
| 4.1 Ma     | in / Live Viewing                        | .23 |
|            | eview                                    |     |
| 4.3 De     | sktop Shortcut Menu                      | .24 |
|            | 8.1 Main Menu                            |     |
| 4.3        | 3.2 Playback                             | .24 |
|            | 3.3 Record                               |     |
| 4.3        | 3.4 Alarm Output                         | .26 |
|            | 8.5 PTZ                                  |     |
|            | 8.6 Color Setting                        |     |
|            | 3.7 Output Adjust                        |     |
|            | 8.8 Logout                               |     |
|            | 3.9 Window Switch                        |     |
|            | Main Menu                                |     |
|            | in Menu Navigation                       |     |
|            | cord                                     |     |
|            | 2.1 Record Configuration                 |     |
|            | 2.2 Playback                             |     |
|            | 2.3 Backup                               |     |
|            | arm Function                             |     |
| 5.3        | 3.1 Motion Detection                     | .41 |
| 5.3        | 3.2 Video Blind                          |     |
|            | 3.3 Video Loss                           |     |
|            | 3.4 Alarm Input                          |     |
|            | 3.5 Alarm Output                         |     |
|            | 3.6 Abnormal .                           |     |
|            | 8.7 Intelligent Analysis                 |     |
|            | stem Setup                               |     |
|            | 1 General                                |     |
|            | .2 Encode Setup                          |     |
|            | .3 Network Setup                         |     |
|            | .4 NetService                            |     |
|            | .5 GUI Display                           |     |
|            | · ·                                      |     |

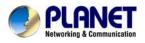

| 5.4.6 PTZ / RS485 Device                         | 68 |
|--------------------------------------------------|----|
| 5.4.7 RS232                                      | 70 |
| 5.4.8 Tour                                       | 71 |
| 5.4.9 Channel Management                         | 71 |
| 5.5 Advanced                                     |    |
| 5.5.1 HDD Management                             |    |
| 5.5.2 Account                                    |    |
| 5.5.3 Online User                                |    |
| 5.5.4 TV Adjust                                  | 81 |
| 5.5.5 Auto Maintain                              |    |
| 5.5.6 Restore                                    | 82 |
| 5.5.7 Upgrade                                    | 82 |
| 5.5.8 Device Info                                | 83 |
| 5.5.9 Import / Export                            | 83 |
| 5.6 Info                                         | 83 |
| 5.6.1 HDD Info                                   | 84 |
| 5.6.2 BPS                                        | 85 |
| 5.6.3 Log                                        | 85 |
| 5.6.4 Version                                    | 86 |
| 5.7 Shut Down System                             | 86 |
| Chapter 6. Web Remote Management                 | 87 |
| 6.1 Connecting to HDVR                           | 87 |
| 6.2 Live View on Browser                         | 88 |
| Appendix A: Ping IP Address                      | 89 |
| Appendix B: Planet DDNS Application              |    |
| Appendix C: Configuring Port Forwarding Manually | 91 |

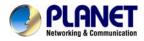

# **Chapter 1. Product Introduction**

# 1.1 Package Contents

The package should contain the following items:

- HDVR Unit x 1
- Foot Pad x 4
- USB Mouse x 1
- Screw Kit x 1
- Power Adapter x 1
- User's Manual CD x 1
- Quick Installation Guide x 1
- SATA Cable x 1
- SATA Power Cable x 1
- RS485 Connector x 1

| Note |  |
|------|--|

If any of the above items are missing, please contact your dealer immediately.
 Using the power supply that is not the one included in the HDVR packet will cause damage and void the warranty for this product.

# 1.2 Overview

#### Efficient Solution for Integrating IP and Analog Cameras

PLANET HDVR-430, HDVR-830 and HDVR-1630 are hybrid DVR recorders which are able to record video and data from both traditional analog and network IP security cameras. The advantage of a hybrid DVR recorder is that it lets you use currently installed analog security equipment along with newer network IP technology. This enables you to upgrade your surveillance system to IP equipment at your own pace, according to your budget. HDVR series is the 4/8/16-channel Linux embedded system with HDMI local display and features recording, live view, playback and backup functions, etc.

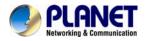

With easy-to-remember DDNS feature, the HDVR can be placed either in LAN or WAN for easy installation. Besides, designed for various surveillance applications via RS485 interface, the HDVR is capable of controlling most types of protocols. For the purpose of general monitoring, the HDVR series offers app viewer, Web browser and CMS (Central Management Software) for multi-platform remote access, thus making it an ideal solution for various applications, such as retail stores, communities, SMBs, supermarkets, restaurants and schools.

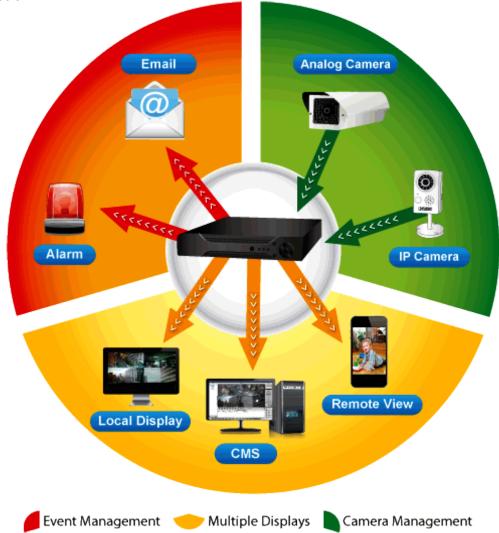

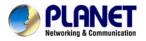

#### **Hybrid Integration**

HDVR series allows each of its 4/8/16 channels to be connected to either an analog camera or an IP camera. If you already have analog cameras and want to add on a few IP cameras, the HDVR series is definitely your ideal choice. In addition, the HDVRs comply with ONVIF and they can expand flexibility between third-party IP cameras and the HDVRs. The ONVIF is the main integration method for the HDVRs and allows you to add cameras and reduce compatibility issue.

# Hybrid Integrated IP and Analog System

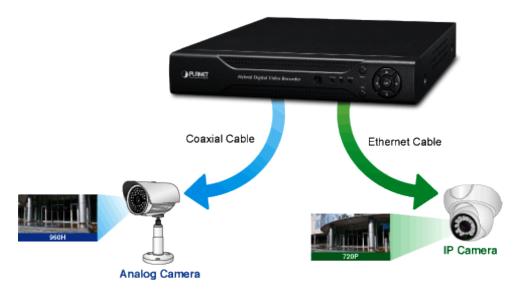

#### **High Resolution Local Display**

The HDVR series provides an HDMI and VGA video output interface for dual local display, which can be connected to HDMI monitor or VGA monitor for live view monitoring with video output of maximum 1280 x 720 resolutions. Due to local display, they can eliminate the need for a separate PC to view video from the unit. Besides, they also can be operated with the USB mouse to configure and monitor all the system easily.

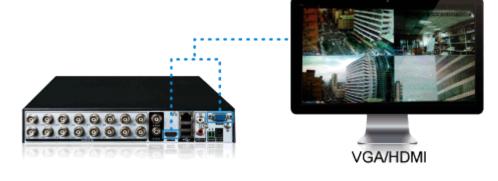

**Dual Local Display** 

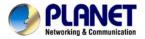

#### Real-time Remote Monitoring

Video from the HDVR systems can be accessed with Web browsers and Android mobile devices. With remote monitoring, you can view live and recorded video "on the go", allowing for easier monitoring of your video deployments, and the ability to react quickly to alarms and events.

# Image: state of the state of the state

### Real-time, Remote Monitoring

#### Managed via Central Management System (CMS)

Not just for small scale applications such as retails stores and SMBs, the HDVR system is expandable for multi-site management with the bundled CMS software. The CMS software is able to manage up to 256 channels of cameras simultaneously. With friendly graphic interface, users can control any cameras or HDVRs easily and make a quick response when event is triggered. With CMS support, users are able to make surveillance more efficient.

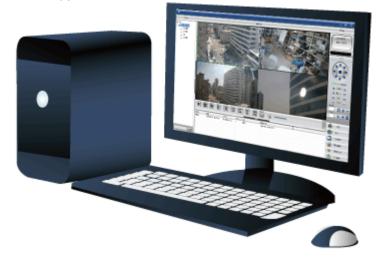

## 1.3 Features

#### Hardware

- Linux-embedded, highly-reliable standalone HDVR
- Supports 10/100Mbps Ethernet port
- Supports 4/8/16-ch BNC connectors
- Supports VGA / HDMI dual local display
- Supports 3.5" SATA x 1 HDD
- Supports RS485 for PTZ control

#### Video / Audio

- Supports H.264 compression
- Video resolution up to 1280 x 720
- Supports hybrid mode for IP / analog cameras combination

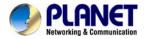

2-way audio support with enhanced audio quality

#### Video Recording / Backup

- Simultaneous recording and live video streams
- Manual or scheduled recording of IP cameras simultaneously
- Video recycle function makes the video recording 24/7
- Exports recorded video file to AVI format to USB device
- Instant event notification and recording

#### Network Service

- Easy access with PLANET Dynamic DNS and built-in NTP server
- Supports PPPoE, DHCP and manual settings

#### Easy Installation & Management

- ONVIF compliant for interoperability
- Supports multiple languages
- Auto discovered by management software
- Web-based and management utility for easy configuration
- Up to 256 channels with the central management software
- Supports two USB2.0 ports for mouse control and backup
- Supports mobile phone remote viewer, Web UI and CMS

# **1.4 Product Specifications**

| Product                   | HDVR-430                                                 | HDVR-830                   | HDVR-1630                                                     |  |
|---------------------------|----------------------------------------------------------|----------------------------|---------------------------------------------------------------|--|
| Hardware                  | Hardware                                                 |                            |                                                               |  |
| Ethernet                  | 1 x RJ45, 10/100BASE-TX                                  |                            |                                                               |  |
| BNC Interface             | 4                                                        | 8                          | 16                                                            |  |
| USB Interface             | 2 x USB 2.0 for bac                                      | kup device and mous        | se                                                            |  |
| Video Interface           | VGA / HDMI video i                                       | nterface                   |                                                               |  |
| Audio Interface           | 4 x Audio-in, 1 x Au                                     | dio-out                    | 2 x Audio-in, 1 x<br>Audio-out                                |  |
| Storage Device            | 1 x 3.5" SATA hard                                       | disk connector (Max.       | 4TB)                                                          |  |
| LED                       | Power, Record, Alarm                                     |                            |                                                               |  |
| Button                    | Menu, ESC, Direction & Enter                             |                            |                                                               |  |
| Camera                    |                                                          |                            |                                                               |  |
| Max. Channels for Cameras | 4 8 16                                                   |                            | 16                                                            |  |
| Add camera                | Manual / Smart Camera Search                             |                            |                                                               |  |
| Video                     |                                                          |                            |                                                               |  |
| Video System              | PAL (625line, 50fps); NTSC (525line, 60fps)              |                            | fps)                                                          |  |
| Compression               | H.264                                                    |                            |                                                               |  |
| Resolution                | IP camera: 1080p<br>Analog camera: 960H / D1 / HD1 / CIF |                            |                                                               |  |
| Encode Capacity           | 4-ch D1 / 960H<br>real-time                              | 8-ch HD1 / D1<br>real-time | 16-ch HD1 /<br>16-ch D1 /<br>4-ch D1 & 12-ch<br>CIF real-time |  |

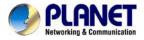

| Decode Capacity                                                                                                    | 4-ch D1 / 960H<br>real-time                                                                                                    | 8-ch HD1 / 1-ch<br>D1 real-time                                                                                                    | 16-ch HD1 /<br>1-ch D1 /<br>2-ch D1 & 6-ch<br>CIF real-time                                                                                                    |
|----------------------------------------------------------------------------------------------------|----------------------------------------------------------------------------------------------------|----------------------------------------------------------------------------------------------------|----------------------------------------------------------------------------------------------------|
|                                                                                                    | <ul> <li>HDVR-430</li> <li>Analog cameras: 4-ch D1 / 4-ch 960H</li> <li>Analog cameras &amp; IP cameras: 2-ch D1 &amp; (1-ch 1080p + 1-ch 720p)</li> <li>IP cameras: 8-ch 1080p / 8-ch 720p / 4-ch 1080p / 4-ch 720p / 1-ch 1080p</li> <li>HDVR-830</li> </ul>                                                                                                    |                                                                                                    |                                                                                                    |
| Hybrid mode                                                                                                    | <ul> <li>Analog cameras: 8-ch 960H / 8-ch D1 / 8-ch HD1</li> <li>Analog cameras &amp; IP cameras: 2-ch D1 &amp; (1-ch 1080p + 1-ch 720p)</li> <li>IP cameras: 8-ch 1080p / 8-ch 720p / 4-ch 1080p / 4-ch 720p / 1-ch 1080p</li> </ul>                                                                                                    |                                                                                                    |                                                                                                    |
|                                                                                                    | <ul> <li>HDVR-1630</li> <li>Analog cameras: 16-ch 960H / 16-ch D1 / 16-ch HD1 / 16-ch CIF / 4-ch D1 &amp; 12-ch CIF</li> <li>Analog cameras &amp; IP cameras: 4-ch D1 &amp; (1-ch 1080p + 3-ch 720p)</li> <li>IP cameras: 16-ch D1 / 2-ch 1080p &amp; 2-ch 720p / 1-ch 1080p &amp; 1-ch 720p &amp; 6-ch 960H / 8-ch 720p</li> </ul>                                                                                                    |                                                                                                    |                                                                                                    |
| Motion Detection                                                                                                    | Zones: 192 (16 x 12) detection zones<br>Sensitivity: multi-level sensitivity (only local channels)                                                                                                    |                                                                                                    |                                                                                                    |
| Audio                                                                                                    |                                                                                                    |                                                                                                    |                                                                                                    |
| Audio Type                                                                                                    | Two-way                                                                                                    |                                                                                                    |                                                                                                    |
| Audio format                                                                                                    | G.711A                                                                                                    |                                                                                                    |                                                                                                    |
| Live View                                                                                                    | 1                                                                                                    |                                                                                                    |                                                                                                    |
| Diaplay Division                                                                                                    | 1/4                                                                                                    | 1/4/8/9                                                                                                    |                                                                                                    |
| Display Division                                                                                                    |                                                                                                    |                                                                                                    | 1/4/8/9/16                                                                                                    |
| Snapshot                                                                                                    | Video snapshot in .                                                                                                    |                                                                                                    | 1/4/8/9/16                                                                                                    |
| Snapshot<br>Playback                                                                                                 | Video snapshot in .                                                                                                    | JPEG format                                                                                                    |                                                                                                    |
| Snapshot                                                                                                    | Video snapshot in .<br>Manual / Alarm / M                                                                                                    |                                                                                                    |                                                                                                    |
| Snapshot<br>Playback                                                                                                 | Video snapshot in .<br>Manual / Alarm / Manual / Alarm / Man | JPEG format                                                                                                    | edule<br>s up to 4 channel                                                                                                    |
| Snapshot<br>Playback                                                                                                 | Video snapshot in<br>Manual / Alarm / Mo<br>HDVR-430<br>1 ~ 4ch simultaneo<br>playback (4 x 960H<br>HDVR-830<br>1 ~ 8ch simultaneo                                                                                                    | JPEG format<br>otion Detection / Scho<br>us playback; supports                                                                                                    | edule<br>s up to 4 channel<br>mode (4-ch x 960H)<br>s up to 4 channel                                                                                           |
| Snapshot<br>Playback<br>Record                                                                                       | Video snapshot in<br>Manual / Alarm / Manual / Alarm / Manu  | JPEG format<br>otion Detection / Sch<br>us playback; supports<br>I@25FPS) in analog<br>us playback; supports                                                                                                    | edule<br>s up to 4 channel<br>mode (4-ch x 960H)<br>s up to 4 channel<br>ide (8-ch x D1)<br>ts up to 1 channel                                                  |
| Snapshot<br>Playback<br>Record                                                                                       | Video snapshot in<br>Manual / Alarm / Manual / Alarm / Manual / Alarm / Manual / Alarm / Manual / Alarm / Manual / Alarm / Manual / Alarm / Manual / Alarm / Manual / Alarm / Manual / Alarm / Manual / Alarm / Alarm / Alarm / Alarm / Alarm / Alarm / Alarm / Alarm / Alarm / Alarm / Alarm / Manual / Alarm / Manual /   | JPEG format<br>otion Detection / Scho<br>us playback; supports<br>I@25FPS) in analog in<br>us playback; supports<br>25FPS) in analog mo<br>ous playback; support                                                                             | edule<br>s up to 4 channel<br>mode (4-ch x 960H)<br>s up to 4 channel<br>ide (8-ch x D1)<br>ts up to 1 channel<br>ide (16-ch x D1)<br>Frame / Next Frame        |
| Snapshot Playback Record Local Playback                                                                              | Video snapshot in .<br>Manual / Alarm / Manual / Alarm / Manual / Alarm / Manual / Alarm / Manual / Alarm / Manual / Alarm / Manual / Alarm / Manual / Alarm / Manual / Alarm / Manual / Alarm / Alarm / Alarm / Alarm / Alarm / Alarm / Alarm / Alarm / Alarm / Alarm / Alarm / Alarm / Alarm / Alarm / Alarm / Manual / Alarm / Manual / Alarm / Manual /   | JPEG format<br>otion Detection / School<br>us playback; supports<br>I@25FPS) in analog in<br>us playback; supports<br>25FPS) in analog mo<br>ous playback; support<br>25FPS) in analog mo<br>25FPS) in analog mo                             | edule<br>s up to 4 channel<br>mode (4-ch x 960H)<br>s up to 4 channel<br>ode (8-ch x D1)<br>ts up to 1 channel<br>ode (16-ch x D1)<br>Frame / Next Frame<br>nel |
| Snapshot         Playback         Record         Local Playback         Play Method                                  | Video snapshot in .<br>Manual / Alarm / Manual / Alarm / Manual / Alarm / Manual / Alarm / Manual / Alarm / Manual / Alarm / Manual / Alarm / Manual / Alarm / Manual / Alarm / Manual / Alarm / Alarm / Alarm / Alarm / Alarm / Alarm / Alarm / Alarm / Alarm / Alarm / Alarm / Alarm / Alarm / Alarm / Alarm / Manual / Alarm / Manual / Alarm / Manual /   | JPEG format<br>JPEG format<br>us playback; supports<br>I@25FPS) in analog in<br>us playback; supports<br>25FPS) in analog mc<br>25FPS) in analog mc<br>25FPS) in analog mc<br>/ Slow / Fast / Prev F<br>lendar, event or chan                | edule<br>s up to 4 channel<br>mode (4-ch x 960H)<br>s up to 4 channel<br>ode (8-ch x D1)<br>ts up to 1 channel<br>ode (16-ch x D1)<br>Frame / Next Frame<br>nel |
| Snapshot Playback Record Local Playback Play Method Download                                                         | Video snapshot in .<br>Manual / Alarm / Manual / Alarm / Manual / Alarm / Manual / Alarm / Manual / Alarm / Manual / Alarm / Manual / Alarm / Manual / Alarm / Manual / Alarm / Manual / Alarm / Alarm / Alarm / Alarm / Alarm / Alarm / Alarm / Alarm / Alarm / Alarm / Alarm / Alarm / Alarm / Alarm / Alarm / Manual / Alarm / Manual / Alarm / Manual /   | JPEG format<br>otion Detection / Scho<br>us playback; supports<br>I@25FPS) in analog in<br>us playback; supports<br>25FPS) in analog mo<br>25FPS) in analog mo<br>/ Slow / Fast / Prev F<br>lendar, event or chan<br>ific local HDD partitio | edule<br>s up to 4 channel<br>mode (4-ch x 960H)<br>s up to 4 channel<br>ode (8-ch x D1)<br>ts up to 1 channel<br>ode (16-ch x D1)<br>Frame / Next Frame<br>nel |
| Snapshot         Playback         Record         Local Playback         Play Method         Download         Monitor | Video snapshot in<br>Manual / Alarm / Mo<br>HDVR-430<br>1 ~ 4ch simultaneo<br>playback (4 x 960H<br>HDVR-830<br>1 ~ 8ch simultaneo<br>playback (1 x D1@<br>HDVR-1630<br>1 ~ 16ch simultane<br>playback (1 x D1@<br>Play / Pause / Stop<br>Search by time, cal<br>Backup file to spec                                                                                                    | JPEG format<br>otion Detection / Scho<br>us playback; supports<br>I@25FPS) in analog in<br>us playback; supports<br>25FPS) in analog mo<br>25FPS) in analog mo<br>/ Slow / Fast / Prev F<br>lendar, event or chan<br>ific local HDD partitio | edule<br>s up to 4 channel<br>mode (4-ch x 960H)<br>s up to 4 channel<br>ode (8-ch x D1)<br>ts up to 1 channel<br>ode (16-ch x D1)<br>Frame / Next Frame<br>nel |

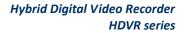

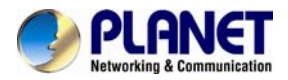

|                        | SMTP                                                                                                    |  |
|------------------------|----------------------------------------------------------------------------------------------------|--|
| Security               | Password protection, IP address filtering                                                                                                    |  |
| Triggers and Event     |                                                                                                    |  |
| Event Type             | System Events –         No storage         Storage Error         Storage No Space         Net Disconnection         IP Conflict         Camera Events –         Motion Detection / Video Blind / Video Loss / DI / DO |  |
| Event Action           | <ul> <li>Show Message</li> <li>Buzzer</li> <li>Mobile Reported</li> <li>Send e-mail</li> <li>FTP Upload</li> </ul>                                                                                                    |  |
| Management             |                                                                                                    |  |
| Remote Sessions        | 5                                                                                                    |  |
| Privileges             | Live View / Playback / System Configurations / Camera<br>Configurations / Recording Configuration / Event<br>Configuration / Maintenance                                                                              |  |
| User Interface         | <ul> <li>Graphic local user interface (Operated by mouse)</li> <li>Web Browser (IE, Chrome, Firefox, Safari)</li> <li>CMS Utility</li> </ul>                                                                          |  |
| Log Туре               | All / System / Config / Storage / Alarm Event / Week Day /<br>Account / Playback                                                                                                    |  |
| Software Utility       | Search utility / CMS / APP                                                                                                    |  |
| Environment            |                                                                                                    |  |
| Power                  | DC 12V, 2A                                                                                                    |  |
| Consumption            | 15W (without HDD)                                                                                                    |  |
| Operating Temperature  | 0~55 degrees C                                                                                                    |  |
| Storage Temperature    | 0~60 degrees C                                                                                                    |  |
| Humidity               | 10~90% (non-condensing)                                                                                                    |  |
| Weight                 | 1.7 kg                                                                                                    |  |
| Dimensions (W x D x H) | 255 x 225 x 45 mm                                                                                                    |  |

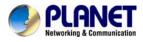

# **Chapter 2. Hardware Interface**

# 2.1 Physical Descriptions

**Front Panel** 

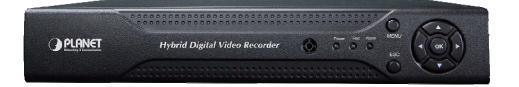

| LEDs        | Status      | Definitions                      |
|-------------|-------------|----------------------------------|
| Alarm       | Red         | Event action                     |
| Rec         | Green       | Normal operation                 |
| Power       | Red         | System on                        |
| Buttons     | Status      | Definitions                      |
| Menu        | Setup       | Press to enter main menu         |
| ESC         | Return      | Press to return to previous page |
| Direction & | Control and | Press to select and enter        |
| OK          | Enter       |                                  |

## HDVR-430 Real Panel

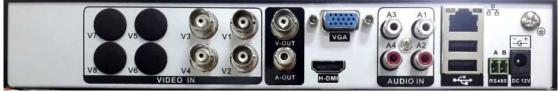

| Connector | Description                                                   |  |
|-----------|---------------------------------------------------------------|--|
| V1-V4     | Composite video signal (CVBS) input interface                 |  |
| A1-A4     | The input interface of the audio signal                       |  |
| V-OUT     | Composite video (CVBS) output interface                       |  |
| A-OUT     | The output interface of the audio signal                      |  |
| LAN       | The network interface of RJ45                                 |  |
| HDMI      | The output interface of the HDMI video signal                 |  |
| VGA       | The output interface of the VGA video signal                  |  |
| 12V DC    | 12V 2A DC power                                               |  |
| 485+/485- | The interface of the alarm input, the alarm output and RS-485 |  |

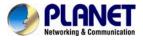

#### HDVR-830 Real Panel

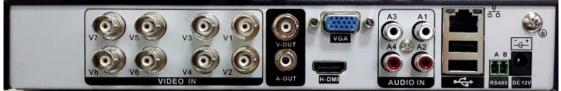

| Connector | Description                                                   |
|-----------|---------------------------------------------------------------|
| V1-V8     | Composite video signal (CVBS) input interface                 |
| A1-A4     | The input interface of the audio signal                       |
| V-OUT     | Composite video (CVBS) output interface                       |
| A-OUT     | The output interface of the audio signal                      |
| LAN       | The network interface of RJ45                                 |
| HDMI      | The output interface of the HDMI video signal                 |
| VGA       | The output interface of the VGA video signal                  |
| DC 12V    | 12V 2A DC power                                               |
| 485+/485- | The interface of the alarm input, the alarm output and RS-485 |

#### HDVR-1630 Real Panel

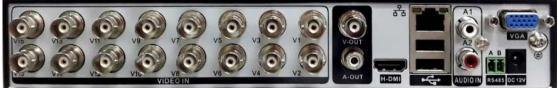

| Connector | Description                                                   |
|-----------|---------------------------------------------------------------|
| V1-V16    | Composite video signal (CVBS) input interface                 |
| A1-A4     | The input interface of the audio signal                       |
| V-OUT     | Composite video (CVBS) output interface                       |
| A-OUT     | The output interface of the audio signal                      |
| LAN       | The network interface of RJ45                                 |
| HDMI      | The output interface of the HDMI video signal                 |
| VGA       | The output interface of the VGA video signal                  |
| 12V DC    | 12V 2A DC power                                               |
| 485+/485- | The interface of the alarm input, the alarm output and RS-485 |

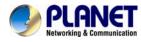

# 2.2 Hardware Installation

# 2.2.1 Installing Hard Disk

1. Remove the upper case.

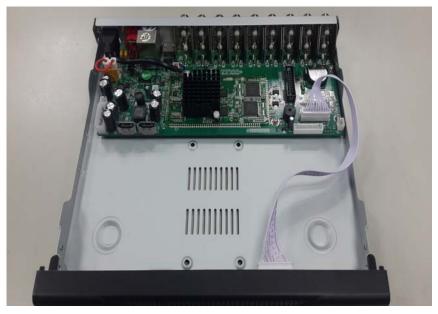

2. Plug the HDD power cable and SATA cable into the slot of the PCBA board and the HDD respectively, making sure the connections are well done.

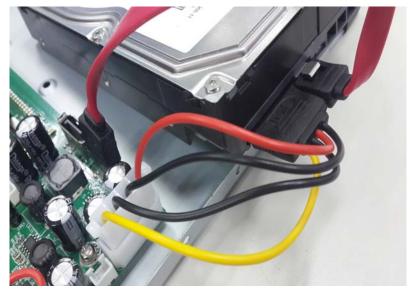

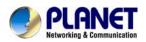

3. Please align the screw holes on the HDD with those on the HDVR case and secure them with the given screws.

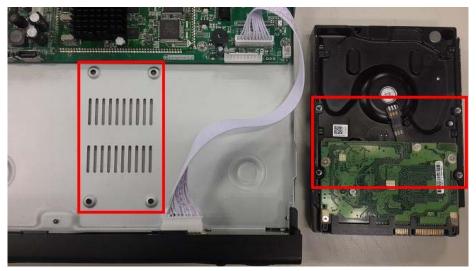

4. After the HDD is secured, it should look like the one in the pictures (front and back) below:

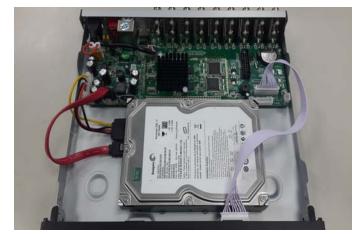

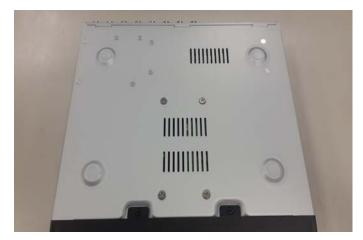

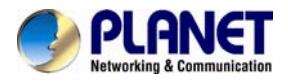

5. Plug in the power supply and turn on the power supply switch. When power supply indicator is lit, it indicates the video recorder is turned on. After the startup, you will hear a beep.

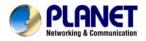

# Chapter 3. Connecting to the HDVR

There are various ways you can connect to the HDVR and below are the suggested methods for different network setups:

The HDVR is placed in a network with a DHCP server: Connect to the HDVR by using "HDVR Search Tool" Utility.

The HDVR is placed in a network without DHCP server (or you are connecting to it directly): Access HDVR with its default IP (192.168.0.20).

# 3.1 Using Search Tool Utility

If the HDVR is placed in a corporate network or a local area network where a DHCP server is already presented, please install the "Search Tool" utility from the bundled CD disk.

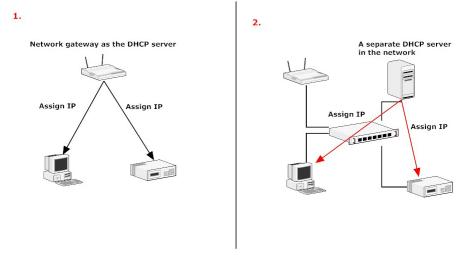

To begin, launch the "Search Tool" utility from the CD and proceed with the installation.

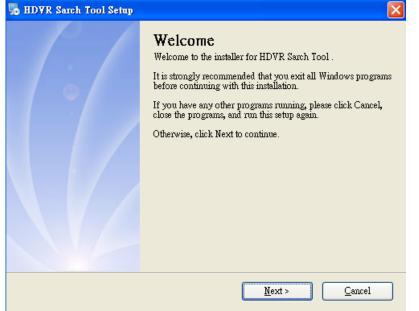

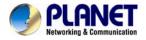

#### Please click "Next" to continue.

| hDVR Sarch Tool Setup                                                                                                    |
|----------------------------------------------------------------------------------------------------|
| Installation Folder<br>Where would you like HDVR Sarch Tool to be installed?                                                                                            |
| The software will be installed in the folder listed below. To select a different location, either type in a new path, or click Change to browse for an existing folder. |
| Install HDVR Sarch Tool to:                                                                                                    |
| C.\Program Files\HDVR Sarch Tool                                                                                                    |
| Space required: 18.0 MB<br>Space available on selected drive: 13.47 GB                                                                                                  |
| < <u>Back</u> <u>Next</u> > <u>Cancel</u>                                                                                                    |

#### Please click "Next" to start the installation.

| 😼 HDYR Sarch Tool Setup                                                               |
|---------------------------------------------------------------------------------------|
| Ready to Install<br>You are now ready to install HDVR Sarch Tool                      |
| The installer now has enough information to install HDVR Sarch Tool on your computer. |
| The following settings will be used:                                                  |
| Install folder: C:\Program Files\HDVR Sarch Tool                                      |
| Shortcut folder: HDVR Sarch Tool                                                      |
| Please click Next to proceed with the installation.                                   |
| < Back Mext > Cancel                                                                  |

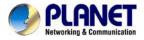

Once the installation is completed, please click "Finish".

| 🎭 HDVR Sarch Tool Setup |                                                                                                    | ×  |
|-------------------------|----------------------------------------------------------------------------------------------------|----|
|                         | <b>Installation Successful</b><br>The HDVR Sarch Tool installation is complete.<br>Thank you for choosing HDVR Sarch Tool!<br>Please click Finish to exit this installer. |    |
|                         | < Back Finish Cance                                                                                                    | :1 |

Please go to Start => Programs => HDVR Search Tool => HDVR Search Tool to run the search tool.

| 🌛 HDVR Se  | earch Tool |            |            |             |              |             |            | × |
|------------|------------|------------|------------|-------------|--------------|-------------|------------|---|
| NO.        | IP Address | Port       | Describe   | MAC Address | [            | IP Address  |            | - |
|            |            |            |            |             |              | Subnet Mask | a . a      |   |
|            |            |            |            |             |              | Gateway     | a. a. a.   | - |
|            |            |            |            |             |              |             | Same to PC |   |
|            |            |            |            |             |              | HTTP Port   |            |   |
|            |            |            |            |             |              | TCP Port    |            |   |
|            |            |            |            |             |              | MAC Address |            |   |
|            |            |            |            |             |              |             |            | _ |
|            |            |            |            |             |              | _           | Modify     | 4 |
| Select All | IP Search  | Add Device | Web Browse | Reboot      | Reset Config | Password    | Advance    |   |
|            |            | 10000100   |            | 10000       |              |             |            |   |
| File Name: |            |            |            | Browse      | Upgrade      |             |            |   |
|            |            |            |            |             |              |             |            |   |

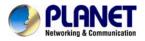

The HDVR should be located and its IP address should be displayed. Select the HDVR and click on "Web Browse", the program should automatically access the HDVR's web administration page from your default browser.

| 🕑 HDVR Sea    | arch Tool            |            |            |                   |              |             |                  | -       | × |
|---------------|----------------------|------------|------------|-------------------|--------------|-------------|------------------|---------|---|
| NO. IF        | <sup>D</sup> Address | Port       | Describe   | MAC Address       |              | ID Address  | 192 . 168 .      | 0 20    |   |
| <b>☑</b> 1 1: | 92.168.0.20          | 5002       |            | 00:30:4f:a7:5f:e1 | 1            | IP Address  |                  |         |   |
|               |                      |            |            |                   |              | Subnet Mask | 255 . 255 .      | 255 . 0 |   |
|               |                      |            |            |                   |              | Gateway     | 192 . 168 .      | 0.254   |   |
|               |                      |            |            |                   |              |             | Same             | to PC   |   |
|               |                      |            |            |                   |              | HTTP Port   | 10002            |         |   |
|               |                      |            |            |                   |              | TCP Port    | 5002             |         |   |
|               |                      |            |            |                   |              | MAC Address | 00:30:4f:a7:5f:e | e1      |   |
|               |                      |            |            |                   |              |             |                  |         |   |
|               |                      |            |            |                   |              |             |                  | Modify  |   |
|               |                      |            |            |                   |              | Password    |                  | Advance |   |
| Select All    | IP Search            | Add Device | Web Browse | Reboot            | Reset Config |             |                  |         |   |
| File Name:    |                      |            |            | Browse            | Upgrade      |             |                  |         |   |

You will be prompted for the HDVR's login information before proceeding to modify device's IP address via search tool.

| <b>MUAK</b> | Search 1001  |            |            |                  |              |             |               |           | $\frown$ |
|-------------|--------------|------------|------------|------------------|--------------|-------------|---------------|-----------|----------|
| NO.         | IP Address   | Port       | Describe   | MAC Address      |              |             | 192 . 168     | . 0 . 20  |          |
| <b>☑</b> 1  | 192.168.0.20 | 5002       |            | 00:30:4f:a7:5f:e | 1            | IP Address  | 132 . 100     | . 0 . 20  |          |
|             |              |            |            |                  |              | Subnet Mask | 255 . 255     | . 255 . 0 |          |
|             |              |            |            |                  |              | Gateway     | 192 . 168     | . 0 . 254 |          |
|             |              |            |            |                  |              |             | Sam           | e to PC   |          |
|             |              |            |            |                  |              | HTTP Port   | 10002         |           |          |
|             |              |            |            |                  |              | TCP Port    | 5002          |           |          |
|             |              |            |            |                  |              | MAC Address | 00:30:4f:a7:5 | if:e1     |          |
|             |              |            |            |                  |              |             |               |           |          |
|             |              |            |            |                  |              |             |               | Modify    |          |
|             |              |            |            |                  |              | Password    | ****          | Advance   |          |
| Select All  | IP Search    | Add Device | Web Browse | Reboot           | Reset Config |             |               |           |          |
| File Nam    | e:           |            |            | Browse           | Upgrade      |             |               |           |          |

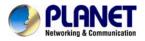

# 3.2 Accessing HDVR with its default IP address

The HDVR comes with a pre-configured static IP address "**192.168.0.20**". However, it is only used when there is no DHCP server presented in the network. Connect the HDVR and PC to your switch or hub, or connect the PC directly to the HDVR using a crossover CAT5 Ethernet cable.

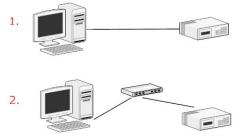

You can select utility or type the IP address to connect with HDVR directly. After the login, a window appears, prompting for the HDVR's username and password. Enter "**admin**" for both **default username** and **password**, and then click "OK" to enter the system.

| File Edit View Favorites Tools Help |
|-------------------------------------|
| 🚱 Back 🔹 🐑 💌 😰 🏠 🔎 Search           |
| Address 🗃 http://192.168.0.20/      |
| SYSTEM LOGIN                        |
| User Name                           |
| Password                            |
| Please Login                        |
| OK Cancel                           |
| Login page of local display         |
| PLANET                              |

|    |        | - |  |  |
|----|--------|---|--|--|
| Us | er Nam | e |  |  |
| 1  | asswor | d |  |  |

#### Login page of Web

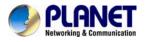

# Chapter 4. Basic Operation

This chapter provides setup instructions of the HDVR local display Interface.

# 4.1 Main / Live Viewing

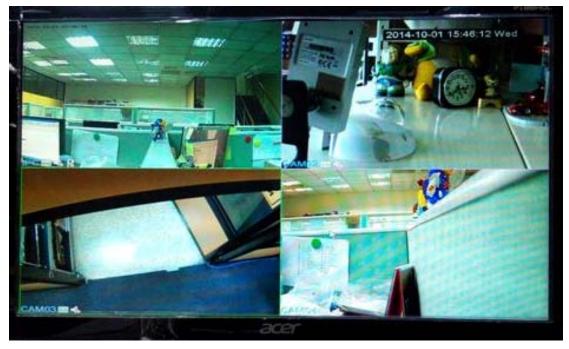

The main/live view is the first interface displayed once you access to the HDVR through local display. It displays the live video of all cameras added to the HDVR and the above patterns chosen by the user. The interface has many functions explained below.

# 4.2 Preview

You can right-click mouse to switch between the windows. The system date, time and channel name are shown in each viewing window. The surveillance video and alarm statuses are shown in each window.

| 1 | 0        | Recording status | 3 | <mark>۹.</mark> | Video loss  |
|---|----------|------------------|---|-----------------|-------------|
| 2 | <b>N</b> | Motion detection | 4 | ┫               | Camera lock |

Table 4.1 Preview Icon

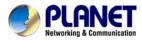

# 4.3 Desktop Shortcut Menu

In preview mode, you can right-click mouse to get a desktop shortcut menu as shown below. The menu includes Main Menu, Record Mode, Playback, PTZ Control, High Speed PTZ, Alarm Output, Color Setting, Output Adjust, Logout and View Mode shift.

| 🖬 Main Menu             |   |
|-------------------------|---|
| Record Mode             |   |
| PlayBack                |   |
| PTZ Control             |   |
| HighSpeedPTZ            |   |
| Searm Output            |   |
| Color Setting           |   |
| SOutput Adjust          |   |
| Logout                  |   |
| ■View 1                 | • |
| III View 4              | • |
| View 8                  |   |
| III View 9              |   |
| Disture 4.2 Shortout Ma |   |

Picture 4.2 Shortcut Menu

#### 4.3.1 Main Menu

The system main menu is shown below after login.

| 🔲 Main Menu |       | 8      |
|-------------|-------|--------|
| Record      | Alarm | System |
| Advanced    | Info  |        |
|             |       | Cancel |

Picture 4.3 Main Menu

## 4.3.2 Playback

There are two methods for you to exceed playback.

1. In the desktop shortcut menu.

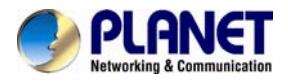

#### 2. Main menu>Record->Playback

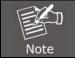

The hard disk that saves the video files must be set as read-write or read-only state.

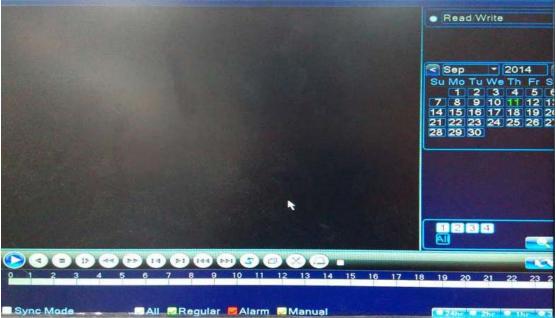

Picture 4.4 Video Playback

| Key | Function       | Key | Function      |
|-----|----------------|-----|---------------|
|     | Play/Pause     |     | Backward play |
|     | Slow forward   |     | Fast forward  |
| K   | Previous frame | I   | Next frame    |
| K   | Previous file  |     | Next file     |
| 6   | Round play     | ×   | Full screen   |
|     | Stop           |     |               |

Table 4.5 Playback Control Button

#### **Operation tips:** Show function of the key that cursor placed.

|      | Play frame by frame; the playback status should be paused first. |
|------|------------------------------------------------------------------|
| Note |                                                                  |

#### Special functions:

**Accurate playback** : Select time (h/m/s) in the time column and then click play button. The system can operate accurate playback according to searching time.

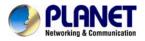

**Local zoom**: When the system is in the single-window, full-screen playback mode, you can drag your mouse on the screen to select a section and then left-click mouse to realize local zoom. You can right-click mouse to exit.

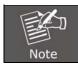

When the current resolution of the channel is over the limit, the system will show a Red "X" on the playback screen.

# 4.3.3 Record

Please check the current channel status; "o" means it is not in the recording status, and "•" means it is in the recording status. You can use desktop shortcut menu or click [main menu]> [recording function]> [recording conf.] to enter the recording control interface.

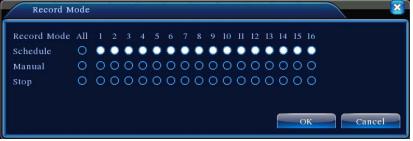

Picture 4.6 Record Mode

| Schedule | Record according to configuration.                                    |
|----------|-----------------------------------------------------------------------|
| Manual   | Click the button to start recording of selected channel in any state. |
| Stop     | Click the button to stop recording of selected channel in any state.  |

## 4.3.4 Alarm Output

Please check the current channel status; "o" means it is not in the alarming status, "•" means it is in the alarming status. You can use desktop shortcut menu or click [main menu]> [alarm function]> [alarm output] to enter the alarm output interface.

| S Alarm Outp  | ut  |     |     |
|---------------|-----|-----|-----|
| Alarm Type    | All | 1 2 |     |
| Configuration | 0   | ••  |     |
| Manual        | 0   | 00  |     |
| Stop          | 0   | 00  |     |
| Status        |     |     |     |
|               | ок  | Can | cel |

Picture 4.7 Alarm Output

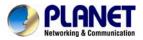

| Configuration | Configuration Alarm is on according to configuration.                |  |
|---------------|----------------------------------------------------------------------|--|
| Manual        | Click the button to start alarming of selected channel in any state. |  |
| Stop          | Click the button to stop alarming of selected channel in any state.  |  |

## 4.3.5 PTZ

PTZ control is a little different between hybrid mode and full digital mode.

- 1) Digital channel the digital channel needs to link PTZ; the remote device should connect with PTZ with protocol correctly set also.
- 2) Analog channel Only when the device is connecting with PTZ and configuring protocol correctly is OK.

Operation interface is shown below. The functions include PTZ direction control, step, zoom, focus, iris, setup operation, patrol between spots, trail patrol, boundary scan, assistant switch, light switch, level rotation and so on.

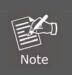

1. When Decoder A (B) line connects with DVR A (B) line, the connection is right.

 Click [main menu] > [system configuration] > [PTZ setup] to set the PTZ parameters.

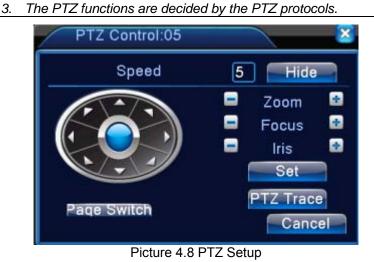

| Speed | Set the PTZ rotation range. Default range: 1 ~ 8.            |
|-------|--------------------------------------------------------------|
| Zoom  | Click 🖃 / 🛨 button to adjust the focal length of the camera. |
| Focus | Click 🗖 / 🛨 button to adjust the focus of the camera.        |

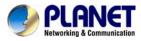

| Iris              | Click 🖃 / 🛨 button to adjust the iris of the camera.                                                                        |
|-------------------|----------------------------------------------------------------------------------------------------|
| Hide              | The current interface will be temporarily hidden after clicking it.                                                         |
| Direction Control | Control the PTZ rotation. Control of 8 directions is supported.<br>(4 directions on Front panel is supported)               |
| High Speed PTZ    | Full screen shows channel image. Left-click mouse to control PTZ's rotational orientation and to rotate to adjust the zoom. |
| Set               | Enter the function of the operation menu.                                                                                   |
| Page Switch       | Switch between different pages.                                                                                             |

#### Special functions :

#### 1. Preset

Set a location for the preset and call the preset points; PTZ automatically turns to the setting position

1) Preset option

Set a location for the preset as the procedure is shown below.

- Step1: Refer to Picture 4.8. Click the Direction button to turn into the preset position; click the Settings button to enter the following interface as Picture 4.9 shows.
- Step 2: Click the Preset button to write the preset points in the input field.
- Step 3: Click the Settings button to return to the complete setup, that is the preset points and preset position that corresponds.

**Clear Preset :** Input preset points, click Remove button and remove the preset.

|               | PTZ Config                                      |                                                            | <b>X</b>                 |   |
|---------------|-------------------------------------------------|------------------------------------------------------------|--------------------------|---|
| Preset Button | Function<br>Preset<br>Tour<br>Pattern<br>Border | Preset 1<br>Interval 3<br>Patrol No.1<br>Set<br>Del Preset | Preset Point Input Field | ) |

Picture 4.9 Preset Settings

2) Preset Point Calls

Refer to Picture 4.8 and click the Page Shift button to enter PTZ control interface as shown in Picture 4.10. In the input field, write the preset points and then click the Preset button to have

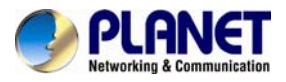

PTZ turned to the corresponding preset point.

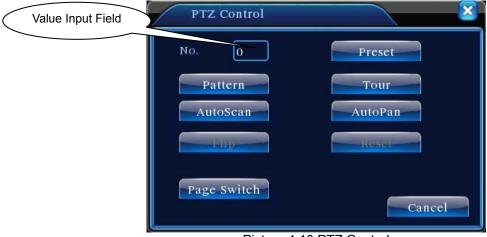

Picture 4.10 PTZ Control

#### 2. Cruise between Points

Multiple preset points connects to cruise lines, call cruise between points and the PTZ runs around on the line

1) Cruise Between Points Settings

- Cruise lines are connected by multiple preset points; setting procedure is shown below.
- Step1: Refer to Picture 4.8; the Direction key will turn PTZ to designate a location. Click the Settings button to enter PTZ to configure interface as Picture 4.11 shows.
- Step 2: Click the Cruise button to input proper value in the Cruise Line and Preset Points fields. Next, click the Add Preset Points button to complete setting (also can add and delete cruise line which has been set up).
- Step 3: Repeat Steps 1 and 2 to set out all the preset designated cruise lines.
- Remove Preset: Please input preset value in the field; click the Remove Preset button to remove the preset points.

Remove Cruise Line: Input the number of cruise line, click the Remove Cruise Lines button to remove the cruise lines set.

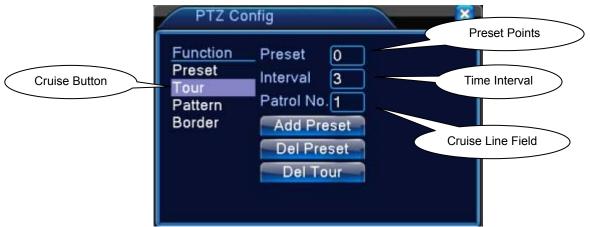

Picture 4.11 Cruise between Point Settings

2) The Calls of Cruise between Points

Refer to Picture 4.8; click the Page Shift button to enter PTZ control menu as shown in Picture 4.10. Please input the number of cruise in the value field and then click Cruise between the Points button. Next, PTZ begins to work on the cruise line. You can click the Stop button to stop cruise.

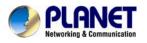

#### 3. Scan

PTZ also can work on the preset scan line repeatedly.

1) Scan setup

Setting steps:

- Step 1: Refer to Picture 4.8; click the Setup button to enter scan setup interface.
- Step 2: Click the Scan button to input proper value in the scan value field.
- Step 3: Click the Start button to enter PTZ setup interface. Here, you can set the following items like Zoom, Focus, Aperture, Direction, and so on. Click the Setup button to go back to scan setup interface.
- Step 4: Click the End button to complete setup. Right-click the mouse to exit.

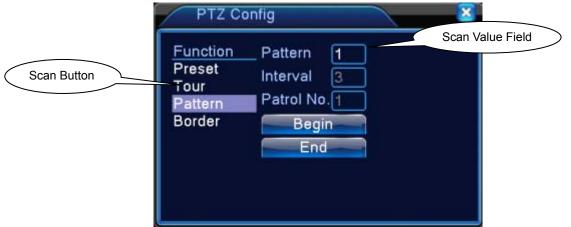

Picture 4.12 Scan Setup

2) Scan Calls

Refer to Picture 4.8; click the Page Shift button to enter PTZ control menu as shown in Picture 4.10. Please input the number of scan in the value field and then click the Scan button. Next, PTZ begins to work on the scan line. You can click the Stop button to stop.

#### 4. Boundary Scan

In a horizontal line, set up a line and call scan to make PTZ repeat operation in accordance with the route.

1) Boundary Scan setup

Set a period of horizontal curve for PTZ search path as the steps are shown as follows:

- Step 1: Refer to Picture 4.8; click the Direction button to turn the PTZ to preset direction and then click the Setup button to enter Boundary scan setup interface as Picture 4.13 shows. Select the left boundary and then return to Picture 4.8.
- Step 2: Please click direction arrows to adjust PTZ direction. Next, click the Setup button to enter Boundary scan setup interface and then select the right boundary to return to PTZ setup interface as Picture 4.8 shows.

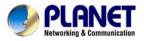

#### Step 3: Complete setup, that is, the position of left and right boundaries When the left and right scans are in one horizontal position, the PTZ will rotate

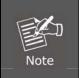

from the left scan along the reverse direction to the right scan. When the left and right scans are not in the same horizontal position, the PTZ

will regard the end of the horizontal line where rotating from the left scan along the reverse direction to the right scan takes place.

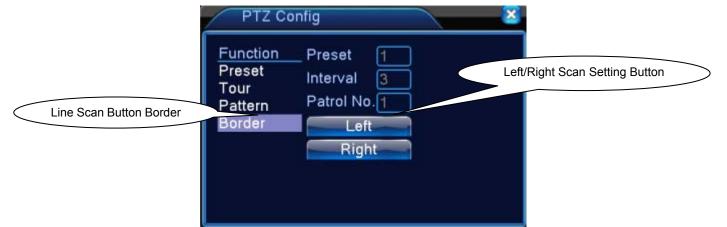

Picture 4.13 Boundary Scan Setup

#### 2) Boundary Scan Calls

Refer to Picture 4.8; click the Page Shift button to enter PTZ control menu as shown in Picture 4.10. Please input the number of scan in the value field and then click the Scan button. Next, PTZ begins to work on the scan line. You can click the Stop button to stop.

#### 5. Horizontal Rotating

After clicking the Horizontally Rotating button, PTZ begins to rotate horizontally (relative to the original position of the camera). You can click the Stop button to stop.

#### 6. Rotate

Click the Horizontally Rotating button to make PTZ turn around.

#### 7. Reset

PTZ restarts; all the data clears to 0.

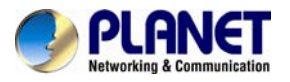

#### 8. Page Shift

Refer to Picture 4.10; click the Page Shift button to leave for auxiliary function control interface as Picture 4.14 shows the setup of the auxiliary function where auxiliary number corresponds to auxiliary switch on the decoder.

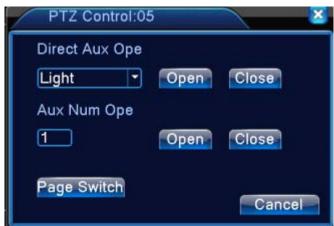

Picture 4.14 Auxiliary Function Control

| Intuitive Auxiliary<br>Operation | Choose auxiliary equipment to select Open or Close button to switch control.                                                                    |
|----------------------------------|----------------------------------------------------------------------------------------------------|
| Auxiliary Number                 | The operation of the corresponding auxiliary switch according to PTZ agreement.                                                                 |
| Page Shift                       | Refer to Picture 4.14; click the Page Shift button to enter PTZ Main Menu interface. The menu itself can be controlled by menu control buttons. |

## 4.3.6 Color Setting

Color setting is only applied for hybrid (HVR) / full analog (DVR) mode and can be configured in analog channel. You can adjust the selective image parameters according to your requirement (current channel for single window display and cursor place for multi-window display). Through desktop shortcut menu, you are able to enter the interface. The image parameters include tonality, brightness, contrast, saturation. Besides, you can set different parameters at different time sections.

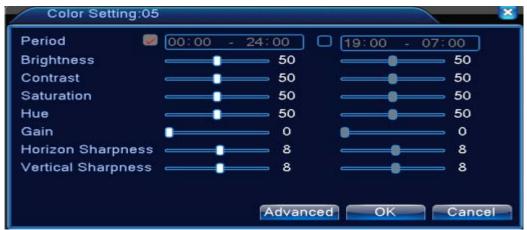

Picture 4.15 Color Setting

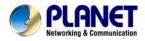

# 4.3.7 Output Adjust

In hybrid mode, the output adjust function supports black vertical and black horizontal adjustment; in full digital mode, the function does not support the adjustment below. The function allows you to adjust TV output area parameters. You can go to the setup interface via desktop shortcut menu or enter [main menu]> [management tools]> [Output adjust].

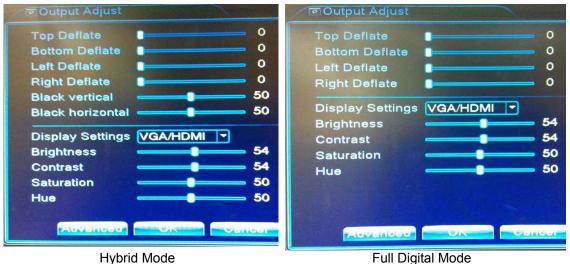

Picture 4.16 Output Adjust

Note

The black vertical and horizontal lines at output adjust can affect analog channel in the hybrid mode.

## 4.3.8 Logout

In logout setup interface, it comes with logout, shutdown and reboot functions. You can use the desktop shortcut menu or enter [main menu].

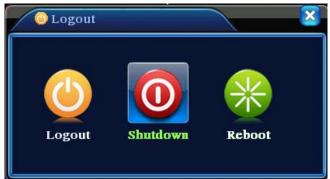

Picture 4.17 Logout, Shutdown, Reboot

| Logout   | Press to log out; password is needed to re-enter.                                |
|----------|----------------------------------------------------------------------------------|
| Shutdown | Press to turn off the system after three seconds. Cancel midway is of no effect. |

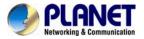

Reboot

Press to reboot the system.

# 4.3.9 Window Switch

Previewing in single window, four windows, eight windows, nine windows or sixteen windows is up to your choice.

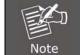

Different video input numbers have different switchable previewed pictures.

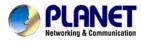

# Chapter 5. Main Menu

# 5.1 Main Menu Navigation

| Main Menu            | Sub Menu                | Function                                                                                                    |
|----------------------|-------------------------|----------------------------------------------------------------------------------------------------|
|                      | Config                  | Set the recording configuration, recording type and recording time section                                                                                                    |
| Record               | Playback                | Set recording search, recording play and video file storage                                                                                                    |
|                      | Backup                  | Detect backup device, format device, back up the selective files                                                                                                    |
|                      | Motion detection        | Set motion detection alarm for selected input channel.<br>The related parameters include motion sensitivity, motion<br>area, time section, alarm output, motion detection<br>interval, message, post recording, mobile reporting, PTZ,<br>patrol, buzz, email and FTP upload |
|                      | Video blind             | Set camera mask for selected alarm channel. The related parameters include time period, alarm output, message, post recording, mobile reporting, PTZ, patrol, buzz, email and FTP upload                                                                                     |
|                      | Video loss              | Set video loss alarm for selected input channel. The<br>related parameters include time period, alarm output,<br>message, post recording, mobile reporting, PTZ, patrol,<br>buzz, email and FTP upload                                                                       |
| Alarm                | Alarm input             | Set alarm for selected input channel. The related<br>parameters include time period, motion detection<br>interval, alarm output, message, post recording, mobile<br>reporting, PTZ, patrol, buzz, email and FTP upload                                                       |
|                      | Alarm output            | Support alarm modes like configuration, manual and stop                                                                                                    |
|                      | Abnormality             | System events include no storage, storage error, limited storage space, network disconnection and IP Conflict.<br>Event action parameters: message, buzzer, mobile reporting and email.                                                                                      |
|                      | Intelligent<br>analysis | Algorithm rules include perimeter alert, Items care and<br>Video Diagnosis. The related parameters include period,<br>alarm output, message, post recording, PTZ, tour,<br>buzzer, email and FTP upload.                                                                     |
| System configuration | General configuration   | Set system time, data format, language and hard disk in action when it is full and comes with machine number, video standard, auto logout, etc.                                                                                                    |
|                      | Encode<br>configuration | Set main (extra) coding parameters: code mode,<br>resolving ability, frame rate, code stream control, image<br>quality type, code stream value, and frame between<br>value and video/audio.                                                                                  |
|                      | Network configuration   | Set basic network parameters like DHCP, DNS and network high speed download (HS Download).                                                                                                    |

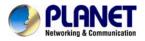

|          | NetService                              | Set other import functions like PPPOE, NTP, email, IP filter, DDNS, FTP, UPnP and RTSP.                                                                                     |
|----------|-----------------------------------------|----------------------------------------------------------------------------------------------------|
|          |                                         | Set channel name, time display, record status, alarm status, deflicking, transparency and resolution.                                                                       |
|          | GUI display                             | Note Only analog channel can set channel name, region cover, time title, and channel title fold.                                                                            |
|          | PTZ<br>configuration                    | Set channel, PTZ protocol, address, baud rate, date bit,<br>stop bit and parity<br>Analog / Hybrid mode shows PTZ<br>configuration setting.                                 |
|          | RS485 Device                            | Set protocol type, address, baud rate, data bit, stop bit<br>and parity<br>Full digital mode shows RS485 Device<br>setting.                                                 |
|          | Serial port<br>Configuration<br>(RS232) | Set serial port function, baud rate, data bit, stop bit and parity                                                                                                    |
|          | Tour                                    | Set patrol mode and interval time                                                                                                    |
|          | Digital                                 | Set channel type, check channel status and configure the digital channel, etc.                                                                                              |
|          | Hard disk<br>management                 | Set appointed hard disk as read-write disk, read-only disc or redundant disk, format hard disk, resume date and so on                                                       |
|          | User<br>management                      | Modify user, group or password. Add user or group. Delete user or group.                                                                                                    |
|          | Online user                             | Break the connection of the existing login user. After breaking connection, the account is locked until booting up again.                                                   |
|          | Output adjust                           | Adjust upside, downside, nearside, starboard distance,<br>black vertical and horizontal parameters.Image: Only analog channel has black vertical and<br>horizontal margins. |
| Advanced | Automatic<br>maintenance                | Settings for automatic reboot system and auto-delete old files.                                                                                                    |
|          | Restore                                 | Factory default settings for general setup, encode setup, recording setup, alarm setup, network setup, network service, netservice, serial port setup and user management   |
|          | Upgrade                                 | Upgrade firmware with external device (like USB)                                                                                                    |
|          | Device Info                             | Device configuration and information                                                                                                    |
|          | Import/Export                           | Export the device's log or configuration to external device (like USB flash disk); input the configuration with external device (like USB flash disk).                      |

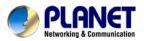

|             | Hard disk information | Display hard disk capability and recording time         |
|-------------|-----------------------|---------------------------------------------------------|
| System      | BPS                   | Display code stream information                         |
| information | Log information       | Search and clear log information according to log types |
|             | Version               | Display firmware, MAC address information, etc.         |
| Logout      |                       | Logout, shut down or reboot                             |

# 5.2 Record

Operations related to record includes Recording, Playback, Backup and Screen Shot (only for hybrid mode and full analog mode).

# 5.2.1 Record Configuration

Set the recording parameters in the surveillance channel. The system sets 24 hours consecutive recording in the first startup. You can enter [main menu]> [recording function]> [recording setup] to set.

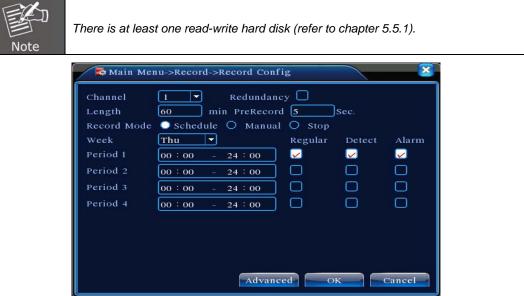

Picture 5.1 Record Configuration

| Channel    | Choose the corresponding channel number to set the channel.<br>Choose the all option to set the entire channels.<br>Choose the redundancy function option to implement the file<br>double backup function. Double backup is writing the video<br>files in two hard disks. When you do the double backup, make<br>sure that there are two hard disks installed. One is read-write<br>disk and the other is redundant disk. (refer to 5.5.1) |  |
|------------|----------------------------------------------------------------------------------------------------|--|
| Redundancy |                                                                                                    |  |
| Length     | Set the time length of each video file. 60 minutes is default value.                                                                                                    |  |

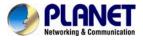

| Pre-record                                                                                                    | Record 1-30 seconds before the action. (time length is decided by the code stream)                                                                                                    |  |
|----------------------------------------------------------------------------------------------------|----------------------------------------------------------------------------------------------------|--|
| Record Mode                                                                                                    | <ul> <li>Schedule: Record according to the set video type (common, detection and alarm) and time section.</li> <li>Manual: Click the button and the channel is recording no matter what state it is in.</li> <li>Stop: Click the stop button and the channel stops recording no matter what state it is in.</li> </ul> |  |
| Period         Set the time section of common recording, The record start only in the set range.                                                                               |                                                                                                    |  |
| <b>Record Type</b> Set recording type: regular, detection or alarm.                                                                                                    |                                                                                                    |  |
| Regular                                                                                                    | Perform the regular recording in the set time section. The video file type is "R".                                                                                                    |  |
| Detect         Trigger the "motion detect", "camera mask" or<br>signal. When the above alarm is set as opening r<br>"detection recording" state is on. The video file typ      |                                                                                                    |  |
| AlarmTrigger the external alarm signal in the set time section.<br>the above alarm is set as opening recording, the "de<br>recording" state is on. The video file type is "A". |                                                                                                    |  |

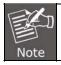

Refer to chapter 5.3 to set corresponding alarm function.

# 5.2.2 Playback

Refer to chapter 4.3.2.

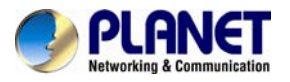

# 5.2.3 Backup

You can back up the video files to external storage through setup. The storage must be installed before the file backup. If the backup is finished, the video can be displayed individually.

| 1 | <b>N</b> | lain Menu->Record->B             | ackup                             |                                                 |
|---|----------|----------------------------------|-----------------------------------|-------------------------------------------------|
|   | 1        | □ Name(Type)<br>☑ sdb1(USB DISK) | Remain/Total<br>528.06 MB/1.86 GB | De Detect<br>Backup<br>Burning<br>Erase<br>Stop |
|   |          | 11                               |                                   |                                                 |
|   |          |                                  |                                   | Cancel                                          |

Picture 5.2 Backup

| Detect | Detect the storage connected with the DVR such as hard disk or universal disk.                                                             |
|--------|----------------------------------------------------------------------------------------------------|
| Backup | Click the backup button and then the dialog box will pop-up.<br>You can choose the backup file according to the type, channel<br>and time. |

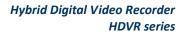

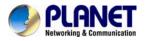

| Backup                                                                                                    |                             | ×            |  |
|----------------------------------------------------------------------------------------------------|-----------------------------|--------------|--|
| Туре                                                                                                    | All  Read/Write             |              |  |
| Channel                                                                                                    | 1                           |              |  |
| Start Time                                                                                                    | 🗖 2001 - 01 - 11 00: 00: 00 | Remove       |  |
| End Time                                                                                                    | 🕺 2001 - 01 - 11 22: 51: 45 | Add          |  |
| CONTRACTOR NOT A CONTRACTOR OF A CONTRACTOR OF | annel File Name             | Length       |  |
| 1 🗹 01                                                                                                    | 2001-01-11/22.10.57-22.14.0 |              |  |
| 2 🛛 01                                                                                                    | 2001-01-11/22.16.19-22.17.1 |              |  |
| 3 🛛 01                                                                                                    | 2001-01-11/22.17.55-22.51.4 | 0[К] 7.18 МВ |  |
| Required/Remaining:8.22 MB/528.06 MB                                                                                                    |                             |              |  |
|                                                                                                    | Backup format H264 🔹        | Start Cancel |  |

Picture 5.3 Backup

| Remove        | Clear the file information.                                                                 |  |
|---------------|---------------------------------------------------------------------------------------------|--|
| Add           | Show the file information satisfying the set file attributes.                               |  |
| Backup Format | Configure the backup file format based on requirement. H.246 or AVI format can be selected. |  |
| Start/Pause   | Click the play button to start the backup and click the pause button to stop the backup.    |  |
| Burning       | The file will be burned synchronously after clicking it.                                    |  |
| Erase         | Choose the file to delete and click erasure to delete the file.                             |  |
| Stop          | Stop the backup.                                                                            |  |

# 5.3 Alarm Function

Alarm function includes motion detection, video blind, video loss, alarm input, alarm output, abnormality and intelligent analysis.

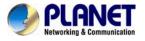

## **5.3.1 Motion Detection**

When system detects the motion signal that reaches the set sensitivity, the motion detection alarm is on and the linkage function is turned on. Motion detection function is different between hybrid mode and full digital mode. The details are shown below.

**Digital channel:** It not only enables motion detection function at the local side, but also enables the remote device that is connected. When remote device detects motion movement, the local side will start alarm recording, provided this function is not enabled. **Hybrid mode:** It only enables motion detection function at the local side.

| 👫 Main Menu->                                                                                | Alarm->Motion Detect                                                                                                    | × |
|----------------------------------------------------------------------------------------------|----------------------------------------------------------------------------------------------------|---|
| Channel<br>Sensitivity                                                                       | 1 ▼ Enable ✓<br>Middle ▼ Region Set                                                                                                    |   |
| Period<br>Alarm Output<br>Record Channel<br>Tour<br>PTZ Activation<br>Show Message<br>Buzzer | Set         Interval         1         Sec.           1         Delay         10         Sec.           1234567891011213141910         1234567891011213141910         1234567891011213141910           Set         Delay         10         Sec.           Set         Delay         10         Sec.           Set         Delay         10         Sec.           FTP upload         O         Sec.         Sec. |   |
|                                                                                              | Advanced OK Cancel                                                                                                    | 1 |

Video Detection in Hybrid Mode

| 💏 Main Menu->  | >Alarm->Motio | n Detect   | ×           |
|----------------|---------------|------------|-------------|
| Channel        | 1             | Enable     | <b>2</b>    |
|                |               |            |             |
| Period         | Set           | Interval   | 1 Sec.      |
| Alarm Output   | 1             | Delay      | 10 Sec.     |
| Record Channel | 12345         | 67891      |             |
| Tour           | 12345         | 678910     |             |
| PTZ Activation | Set           | Delay      | 10 Sec.     |
| Show Message   | 0             | Send Email | Q           |
| Buzzer         |               | FTP upload | .0          |
|                |               |            |             |
|                |               |            |             |
|                |               |            |             |
|                |               |            |             |
|                |               | Advanced   | I OK Cancel |

Video Detection in Full Digital (NVR) Mode Picture 5.4 Motion Detection

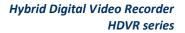

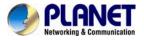

| Channel        | Choose the set motion detection channel.                                                                                                    |  |
|----------------|----------------------------------------------------------------------------------------------------|--|
| Enable         | The motion detection function is on when the box is checked.                                                                                                    |  |
|                | Six options are provided in the sensitivity.                                                                                                    |  |
| Sensitivity    | Only the motion detection in hybrid mode/ full<br>analog mode has this function of setting sensitivity,<br>and also only the analog channel can set region.                                                                                                    |  |
| Region         | Click the set button to enter the set area. The area is divided<br>into PAL 22X18. Red block means the motion is being detected<br>in the defensive area. White block means the unfenced area.<br>You can set the area as follows: Drag the mouse and draw the<br>area. Default: all selected blocks are detection areas. |  |
|                | Note Only the motion detection in hybrid mode/full analog mode has this function of setting region, and also only the analog channel can set region.                                                                                                    |  |
| Period         | Trigger the motion detection signal in the time section. You can<br>set by week or set uniformly. Each day is divided into four time<br>sections.                                                                                                    |  |
| Interval       | Only one alarm signal is turned on even there are several motion detection signals in the set interval.                                                                                                    |  |
| Alarm Output   | Start the external equipment of corresponding linkage alarm when the motion detection alarm is turned on.                                                                                                    |  |
| Delay          | Delay a few moments and stop when the alarm state is turned off. The range is 10~300 seconds.                                                                                                    |  |
| Record Channel | Choose the recording channel (multiple options supported).<br>Trigger the video signal when the alarm is turned on.                                                                                                    |  |
| Tour           | It means that the selected channel is single window alternate patrol preview. The interval is set in the [Main Menu]>[System] > [Tour].                                                                                                    |  |

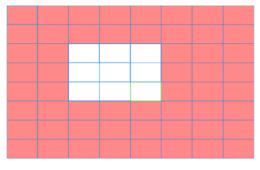

Picture 5.5 Region

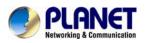

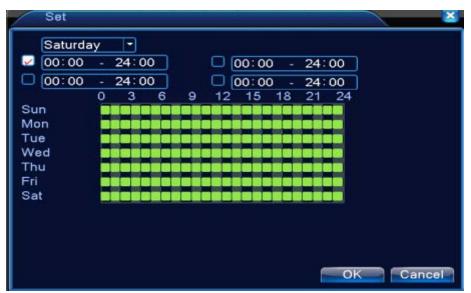

Picture 5.6 Set the Time Section

PTZ Activation: Set the PTZ activation when the alarm is turned on.

In hybrid mode, PTZ links to the related PTZ information of analog channel. While in digital channel model, PTZ links to the related PTZ information on the remote device which is connected.

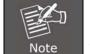

To link PTZ, you can leave for [Shortcut menu]->[PTZ control] to set preset point, cruise between points and interval time, etc.

| PTZ Activation                                         | Solution  |
|--------------------------------------------------------|-----------|
| CAM 1 None 🔽 0 CAM 2 None<br>CAM 3 None 🔽 0 CAM 4 None |           |
|                                                        |           |
|                                                        | OK Cancel |

Picture 5.7 PTZ Activation in Hybrid Mode

**Delay:** When alarm is over, the recording will last some seconds (10~300sec), and then stop. **Show message:** Pop-up the dialog box of alarm information on the screen of the local host computer.

Send email: It means sending an email to user when the alarm is turned on.

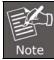

Set in the NetService interface and send email.

**FTP upload:** When it is enabled, the video and picture of the related record channel and snapshot channel will be uploaded to an assigned position.

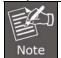

FTP upload needs to be set at Netservice interface.

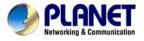

Buzz: When alarm happens, the device will send out a buzz.

## 5.3.2 Video Blind

When the video image is influenced by the environment such as poor brightness or reaching the set sensitivity parameter, the camera mask function and the linkage function are turned on. Though the same as motion detection function, video blind is different between hybrid mode and full digital mode. The details are shown below.

**Digital channel:** It not only enables video blind function at the local side, but also enables the remote device that is connected. When the remote device is with video blind, the local side will start alarm recording, otherwise this function is not enabled.

| le. |
|-----|
|     |

| Main Menu->                                                                                  | Alarm->Video                      | o Blind                                                        | ×                                                |
|----------------------------------------------------------------------------------------------|-----------------------------------|----------------------------------------------------------------|--------------------------------------------------|
| Channel<br>Sensitivity                                                                       | 1 •<br>Middle •                   | Enable                                                         |                                                  |
| Period<br>Alarm Output<br>Record Channel<br>Tour<br>PTZ Activation<br>Show Message<br>Buzzer | Set<br>1<br>12345<br>12345<br>Set | Delay<br>678910<br>678910<br>Delay<br>Send Email<br>FTP upload | 10 Sec.<br>11213141919<br>11213141319<br>10 Sec. |
|                                                                                              |                                   | Advanced                                                       | I OK Cancel                                      |

Video Blind in Hybrid mode

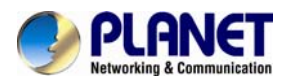

| Main Menu->    | Alarm->Video   | o Blind         | ×         |
|----------------|----------------|-----------------|-----------|
| Channel        | 1 -            | Enable          |           |
| Period         | Set            |                 |           |
| Alarm Output   | 1              | Delay           | 10 Sec.   |
| Record Channel | 12345          | 678910          |           |
| Tour           | 12345          | 67890           |           |
| PTZ Activation | Set            | Delay           | 10 Sec.   |
| Show Message   | 0              | Send Email      |           |
| Buzzer         |                | FTP upload      | 0         |
|                |                |                 |           |
|                |                |                 |           |
|                |                | Advanced        | OK Cancel |
|                | /ideo Blind in | Full Digital (N | /R) Mode  |

Picture 5.8 Video Blind

Set method: Refer to Motion Detection in Chapter 5.3.1.

## 5.3.3 Video Loss

When the equipment cannot obtain the channel video signal, the video loss alarm and the linkage function are turned on. Though the same as motion detection function, video loss is different between hybrid mode and full digital mode. The details are shown below.

**Digital channel:** It not only enables video loss function at the local side, but also enables the remote device that is connected. When remote device is with video loss, the local side will start alarm recording, otherwise this function is not enabled.

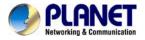

Hybrid mode: It only enables video loss function at the local side.

| Main Menu->    | Alarm->Video | Loss       | × × × × × × |
|----------------|--------------|------------|-------------|
| Channel        | 1 -          | Enable     | <b>v</b>    |
|                |              |            |             |
| Period         | Set          |            |             |
| Alarm Output   | 1            | Delay      | 10 Sec.     |
| Record Channel | 12345        | 678910     | 11213141316 |
| Tour           | 12345        | 67890      |             |
| PTZ Activation | Set          | Delay      | 10 Sec.     |
| Show Message   | 0            | Send Email | 0           |
| Buzzer         | O            | FTP upload | 0           |
|                |              |            |             |
|                |              |            |             |
|                |              |            |             |
|                |              | -          |             |
|                |              | Advanced   | OK Cancel   |

Video Loss in Hybrid (HVR) Mode

| Main Menu->                                      | Alarm->Video    | Loss                                            |              |        | × |
|--------------------------------------------------|-----------------|-------------------------------------------------|--------------|--------|---|
| Channel                                          | 1               | Enable                                          | 2            |        |   |
| Period<br>Alarm Output<br>Record Channel         |                 | Delay<br>67890                                  | 10 Sec.      |        |   |
| Tour<br>PTZ Activation<br>Show Message<br>Buzzer | 5et             | 6 7 8 9 10<br>Delay<br>Send Email<br>FTP upload | 10 Sec.<br>0 |        |   |
|                                                  |                 | Advanced                                        | ОК           | Cancel |   |
|                                                  | Video Loss in F | -ull Digital (N                                 | /R) Mode     |        |   |

Picture 5.9 Video Loss

Set method: refer to Motion Detection in Chapter 5.3.1.

# 5.3.4 Alarm Input

When the equipment obtains the external alarm signal, the alarm function is turned on. Alarm input is the same between hybrid mode and full digital mode when the function is enabled. When it is set normal, it only needs to connect alarm sensor to alarm input port on the

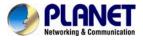

local side. When alarm information occurs, it will link to the related setting functions at the same time.

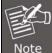

The "Advanced" button is the same as right click.

| 🐉 Main Menu->                                                                                | Alarm->Alarm                      | i Input                                                                    | ×                                                          |
|----------------------------------------------------------------------------------------------|-----------------------------------|----------------------------------------------------------------------------|------------------------------------------------------------|
| Alarm In<br>Type                                                                             | 1 ▼<br>Normal Oj ▼                | Enable                                                                     | 2                                                          |
| Period<br>Alarm Output<br>Record Channel<br>Tour<br>PTZ Activation<br>Show Message<br>Buzzer | Set<br>1<br>12345<br>12345<br>Set | Interval<br>Delay<br>6789f0<br>6789f0<br>Delay<br>Send Email<br>FTP upload | 1 Sec.<br>10 Sec.<br>11213141916<br>11213141916<br>10 Sec. |
|                                                                                              |                                   | Advanced                                                                   | OK Cancel                                                  |

Alarm Input in Hybrid (HVR) Mode

| 🛃 Main Menu->                                    | Alarm->Alarm               | ı Input                               | ×                 |
|--------------------------------------------------|----------------------------|---------------------------------------|-------------------|
| Alarm In<br>Type                                 | 1 ▼<br>Normal Oj ▼         | Enable                                |                   |
| Period<br>Alarm Output<br>Record Channel<br>Tour | Set<br>1<br>12345<br>12345 | Interval<br>Delay<br>6789f0<br>6789f0 | 1 Sec.<br>10 Sec. |
| PTZ Activation<br>Show Message<br>Buzzer         | Set                        | Delay<br>Send Email<br>FTP upload     | 10 Sec.           |
|                                                  |                            | Advanced                              |                   |

Alarm Input in Full Digital (NVR) Mode Picture 5.10 Alarm Input

Set method: refer to Motion Detection in Chapter 5.3.1.

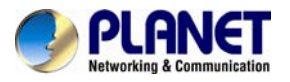

## 5.3.5 Alarm Output

Refer to Chapter 4.3.4.

## 5.3.6 Abnormal

Analyzing and inspecting the current software and hardware of the device. When some abnormal events happen, the device will take an action immediately, such as show message and buzzer.

| Main Menu-             | >Alarm->Abnormality |         | ×  |
|------------------------|---------------------|---------|----|
| Event Type<br>Enable   | No Disk 🔹           |         |    |
| Show Message<br>Buzzer |                     |         |    |
|                        |                     | OK Canc | el |

### Picture 5.11 Abnormal

| Event Type   | Select abnormity you want to inspect.                          |
|--------------|----------------------------------------------------------------|
| Enable       | Select it to make sure abnormal function workable              |
| Show Message | Automatically alarm cue dialog box pops out of the main screen |
| Buzzer       | Device will have one long "di" sound while alarm is happening  |

## 5.3.7 Intelligent Analysis

Intelligent Analysis provides several extra event methods via analyzing image. When system detects object that meets pre-set algorithm rules, traces or minimum moving distance, it will trigger video analysis alarm, and enable the linkage function.

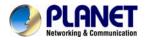

\*Only the 1st channel of full analog mode and hybrid mode can support this function. If this function is enabled, then video blind is invalid.

| Main Menu->                                                                                  | Alarm->Intelli                    | gent Analysis                                                              | 3                                                         |
|----------------------------------------------------------------------------------------------|-----------------------------------|----------------------------------------------------------------------------|-----------------------------------------------------------|
| Channel<br>Algor                                                                             | 1<br>Perimeter T                  | Enable<br>Rule 📻                                                           | Set Set                                                   |
| Period<br>Alarm Output<br>Record Channel<br>Tour<br>PTZ Activation<br>Show Message<br>Buzzer | Set<br>1<br>12345<br>12345<br>Set | Interval<br>Delay<br>678910<br>678910<br>Delay<br>Send Email<br>FTP upload | 1 Sec.<br>10 Sec.<br>1123141919<br>11213141919<br>10 Sec. |
|                                                                                              |                                   | Advanced                                                                   | OK Cancel                                                 |

Picture 5.12 Intelligent Analysis

| Channel Number | Only the 1st channel has maximum resolution of 1080P in full analog(DVR) mode and hybrid(HVR) mode |
|----------------|----------------------------------------------------------------------------------------------------|
| Enable         | Tick it to enable the video analysis function, and then go for further setting                     |
| Algorithm Rule | Options (perimeter alert/items care/video diagnosis) for choosing the algorithm rule of detection  |
| Rule           | The related setting page is different when choosing different algorithm rules.                     |

### Cordon:

- Show traces: When alarm is triggered, there will be a red box around moving objects.
- Sensitivity: To apply for different requirements, there are 3 options in the drop-down box (high / middle / low).
- Minimum image distance: The range is between 0 and 30 %; the more flexible it is, the less image distance.
- Alert way: there are two kinds of alert ways; one is cordon and the other one is warning area. Cordon: there are three prohibited directions: bidirectional prohibited, from top to bottom (from left to right), from bottom to top (from right to left). When the setting cordon is too sloping, show from left to right / from right to left, otherwise it will be from top to bottom / from bottom to top. When the moving object meets preset cordon rules, the alarm will be triggered.

**Warning area**: there are three kinds of prohibited directions: bidirectional prohibited, enter and leave. When the moving object meets preset warning area rules, alarm will be triggered.

Rules: Click setting and enter rule setting page. Next, right-click mouse, choose add

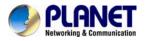

function and use mouse to fix two or more points, and then connect them to form a line or an irregular region. After that, a box of prohibited direction options will come out and choose one of them. Right-click mouse and click Yes to return the previous page. Click Yes while alarm rule setting is finished.

| Perimeter alert                                                   |                | 8        |
|-------------------------------------------------------------------|----------------|----------|
| Show Traces<br>Sensitivity<br>Minimum image distance<br>Alert way | High • 5 %     |          |
| O Cordon<br>Rule                                                  | • Warning Area |          |
|                                                                   |                | K Cancel |

Picture 5.13 Rules Setting (Cordon)

**Items care:** After enabling the show traces function and when this function is triggered, there will be a red box around the moving object

- Sensitivity: To apply for different requirements, there are 3 options in the drop-down box (high / middle / low).
- Minimum image distance: the range is between 0 and 30 %; the more flexible it is, the less image distance.
- Alert way: three modes are Items stranded, Items stolen and Illegal parking. Items stranded: Object appears within warning area. When the size of object meets the rules of the minimum image distance, alarm will be triggered; Items stolen: Object disappears within warning area. When the size of object meets the rules of the minimum image distance, alarm will be triggered; Illegal parking: this way is similar to Items stranded.

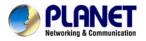

Rules: Click setting and enter the setting page of rule. Next, right-click mouse, choose add function, use mouse to fix several points and then connect them to form an irregular region. At last, right-click mouse and click Yes button to return the previous page. Click Yes while alarm rule setting is finished.

| Items care                                                        | 8                                             |
|-------------------------------------------------------------------|-----------------------------------------------|
| Show Traces<br>Sensitivity<br>Minimum image distance<br>Alert way | □<br>High ▼<br>● 1 %                          |
| ● Items stranded<br>Rule                                          | O Items stolen shift O Illegal parking<br>Set |
|                                                                   | OKCancel                                      |

Picture 5.14 Rule Setting (Items Care)

### Video diagnosis:

- Sensitivity: To apply for different requirements, there are 3 options in the drop-down box (high / middle / low).
- Detection type: There are eight kinds of detection types: Brightness anomaly detection, Sharpness detection, Noise detection, Color cast detection, Screen freezes detection, Scene change detection, Anthropogenic interference and PTZ runway detection. It allows you choose one or more types if necessary. When video detects selected type, the alarm will be triggered.

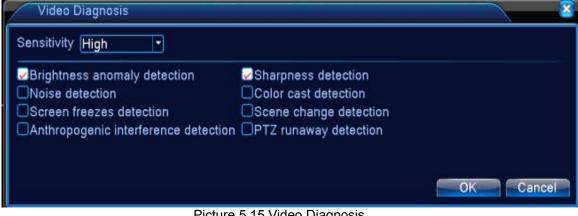

Picture 5.15 Video Diagnosis

For setting / withdrawing garrison time period and linkage parameter, please refer to Motion Detection in Chapter "5.3.1.

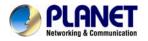

When a moving object crosses this warning line, alarm will be triggered (refer to Picture 5.16) based on video analysis function when enabled. When algorithm rule is PEA, the alert way in the rule is Gordon whose prohibited direction is bidirectional.

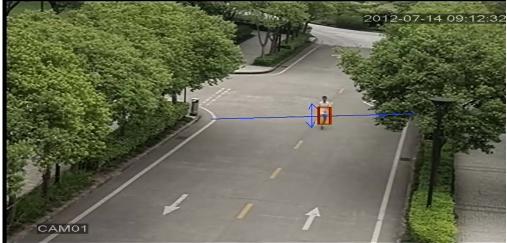

Picture 5.16 The Alarm Image in a Video Analysis

# 5.4 System Setup

In system setting, the functions contain General, Encode, Network, Net service, GUI display, PTZ configure/RS485 device, RS232, Tour setup, Spot and digital.

## 5.4.1 General

| X Main Menu->  | -<br>System->General      | ×      |
|----------------|---------------------------|--------|
| System Time    | 2001 - 01 - 12 20: 21: 50 |        |
| Date Format    |                           |        |
| Date Separator | -                         |        |
| Time Format    | 24-HOUR                   |        |
| Language       | ENGLISH                   |        |
| HDD Full       | Overwrite 💌               |        |
| DVR No.        | 0                         |        |
| Video Standard | PAL 🔹                     |        |
| Auto Logout    | 0 min                     |        |
| Machine Name   | LocalHost                 |        |
|                |                           |        |
|                |                           |        |
|                |                           |        |
|                | OK                        | Cancel |
|                | B: 1 5 17 0 1 0 1         |        |

Picture 5.17 General Setup

| System Time | Set the system date and time. |
|-------------|-------------------------------|
|-------------|-------------------------------|

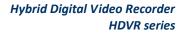

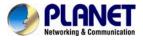

| Date Format    | Choose the date format: YMD, MDY, DMY.                                                                                                    |
|----------------|----------------------------------------------------------------------------------------------------|
| Date Separator | Choose list separator of the date format.                                                                                                    |
| Time Format    | Choose time format: 24-hour or 12-hour.                                                                                                    |
| Language       | Support multiple languages up to 29.<br>Arabic, Czech, English, Finnish, Greek, Indonesian, Italian,<br>Japanese, Portuguese, Russian, Thai, T-Chinese,<br>S-Chinese, Turkish, Brazilian, Bulgarian, Farsi, French,<br>German, Hebrew, Hungarian, Polish, Romanian, Spanish,<br>Swedish, Vietnamese. |
| HDD Full       | <b>Stop record:</b> Stop recording when the hard disk is full.<br><b>Overwrite:</b> Cover the earliest recording files and continue recording when the hard disk is full                                                                                                    |
| DVR No.        | Only when the address button in the remote controller and the corresponding DVR number are matched, the remote operation is valid.                                                                                                    |
| Video Standard | PAL or NTSC.                                                                                                    |
| Auto Logout    | Set the latency time in 0-60. 0 means no latency time.                                                                                                    |
| Machine Name   | Can set the device's name.                                                                                                    |
| DST            | Choose the summer time option and pop out the dialog box as follows.                                                                                                    |

| DS                             | зт              |     |                         |     |       |       |     | <u>×</u> |
|--------------------------------|-----------------|-----|-------------------------|-----|-------|-------|-----|----------|
| ☑ En<br>● Da<br>Start:<br>End: | able<br>ay of W | eek | O Da                    | ate |       |       |     |          |
| Start:                         | Jan             | -   | 1st                     | -   | Mon 🔻 | 01:01 |     |          |
| End:                           | Jan             | •   | 1st                     | •   | Mon 🔻 | 01:01 |     |          |
|                                |                 |     |                         |     |       |       |     |          |
|                                |                 |     |                         |     |       | OK    | Car | ncel     |
|                                |                 |     | <b>D</b> <sup>1</sup> ( | _   |       |       |     |          |

Picture 5.18 DST (Week)

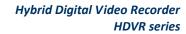

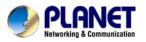

| DS     |                         |
|--------|-------------------------|
| 🔽 Ena  |                         |
|        | of Week 💿 Date          |
| Start: | 2001 - 01 - 01   01: 01 |
| End:   | 2001 - 01 - 01 01: 01   |
|        |                         |
|        | OK                      |
|        | on cancer               |

Picture 5.19 DST (Date)

## 5.4.2 Encode Setup

HDVR provides encode setting in hybrid mode or full analog mode. The encode setting is for analog channel only.

**Set the video/audio code parameter:** video file, remote monitoring and so on. Set every main stream parameter in the left part, and set the extra stream parameter in the right part.

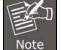

Extra stream introduces video compression technique which applies for multi-channel playback simultaneously, dial-up multi-channel real-time monitor under poor bandwidth, or mobile monitor, and so on.

| Channel          | <b>1</b>     |        |               |       |
|------------------|--------------|--------|---------------|-------|
| Compression      | H.264        | Ħ      | Extra Streaml | F     |
| Resolution       | CIF(352x288) | TĀ 🛛   | QCIF(176x144) | Ī     |
| Frame Rate(FPS)  | 25           | Ī      | 25            | Ī     |
| Bit Rate Type    | VBR          |        | VBR           |       |
| Quality          | Good         |        | General       |       |
| Bit Rate(Kb/S)   | 512          |        | 192           |       |
| I Frame Interval | 2            |        | 2             |       |
| Video/Audio      |              |        | 0 0           | 22    |
|                  |              |        |               |       |
|                  |              |        |               |       |
|                  |              | Advanc | ced OK        | Cance |

Picture 5.20 Encode Setup

| Channel     | Choose the channel number.                           |
|-------------|------------------------------------------------------|
| Compression | Standard H.264 main profile.                         |
| Resolution  | Resolution type: 1080P/720P/960H/D1/ HD1/CIF / QCIF. |

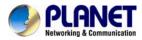

| Frame Rate           | P:1 frame/s~25 frame/s; N: 1 frame/s~30 frame/s                                                                                                    |
|----------------------|----------------------------------------------------------------------------------------------------|
| Bit Rate Type        | You can choose limited code stream or variable code stream.<br>When you choose the variable code stream, there are six<br>image quality options. Under the limited code stream, you can<br>choose the code stream manually.                                                          |
| Bit Rate             | Set the code stream value to modify the image quality. The larger code stream values the better image quality.<br>1080P(1024~8192kbsp) / 720P(1024~4096kbps) /<br>960H(869~4096kbps) / D1 (512~2560kbps) / HD1<br>(384~2048kbps) / CIF (64~1024kbps) / QCIF(64~512kbps)              |
| Frame Interval       | Choose the range from 2 to 12s.                                                                                                    |
| Video / Audio        | When the icons are all in reverse display, the video file is video and audio multiplex stream.                                                                                                    |
| Extra Stream Setting | <ul> <li>Extra stream: It is used for client side monitoring and mobile monitoring.</li> <li>Channel title: select channel title and then to choose whether need enable video &amp; audio. The resolution, frame rate, bit rate type settings is the same as main stream.</li> </ul> |

# 5.4.3 Network Setup

| g Main Menu->   | System->Network            |
|-----------------|----------------------------|
| Net Card        | Wire Netcarc - DHCP Enable |
| IP Address      | 192 . 168 . 1 . 10         |
| Subnet Mask     | 255 255 255 0              |
| Gateway         | 192 . 168 . 1 . 1          |
| Primary DNS     | 192 . 168 . 1 . 1          |
| Secondary DNS   | 8 . 8 . 8 . 8              |
| Media Port      | 34567                      |
| HTTP Port       | 80                         |
| HS Download     |                            |
| Transfer Policy | Quality Prefe -            |
|                 |                            |
|                 |                            |
|                 |                            |
|                 | OK Cancel                  |

Picture 5.21 Network Setup

| Net Card | You can choose cable network card or wireless network card. |
|----------|-------------------------------------------------------------|
|----------|-------------------------------------------------------------|

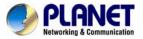

| DHCP Enable     | Obtain IP address automatically.                                                                                                    |
|-----------------|----------------------------------------------------------------------------------------------------|
| IP Address      | Set the IP address. Default: 192.168.0.20.                                                                                                    |
| Subnet Mask     | Set the subnet mask code.                                                                                                    |
| Gateway         | Set the default gateway.                                                                                                    |
| DNS Setup       | Domain Name Server. It translates the domain name into IP address. The IP address is offered by network provider. The address must be set and reboot then it works.                                                                                                    |
| Media Port      | Default: 34567.                                                                                                    |
| HTTP Port       | Default: 80.                                                                                                    |
| HS Download     | Network high speed download                                                                                                    |
| Transfer Policy | There are three strategies: self-adaption, image quality<br>precedence and fluency precedence. The code stream will<br>adjust according to the setup. Self-adaption is the tradeoff<br>between the image quality precedence and fluency<br>precedence. Fluency precedence and self-adaption are valid<br>only when the assistant code stream is turned on. Otherwise<br>image quality precedence is valid. |

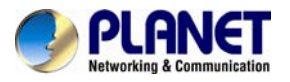

## 5.4.4 NetService

Choose the network service option and click the set button to configure the advanced network functions or double-click the service button to configure the parameters.

| Isystem > NetS                                                                                                | ervice                                                                                                    |        |
|----------------------------------------------------------------------------------------------------|----------------------------------------------------------------------------------------------------|--------|
| NetService<br>PPPoE<br>NTP<br>EMAIL<br>IP FILTER<br>DDNS<br>FTP<br>ARSP<br>AlarmServer<br>UPNP<br>RTSP<br>PMS | Net Server Info<br>0:<br>1: pool.ntp.org:10<br>0: Your SMTP Server:25<br>0: :0 :0<br>www.planetddns.com :<br>0: FTP<br>0:<br>0<br>1: 554<br>0: push.umeye.cn: 80 |        |
|                                                                                                    | OK                                                                                                    | Cancel |

Picture 5.22 Net Service Setup

| Enable     |   |   |      |       |  |  |
|------------|---|---|------|-------|--|--|
| User Name  | Ē |   | -) · |       |  |  |
| Password   | Ì |   | ٦.   |       |  |  |
| IP Address | 0 | n | 0    | <br>Ø |  |  |

Picture 5.23 PPPoE Setup

Input the user name and password that ISP (Internet service provider) provides. After saving it, reboot your system. Then the DVR will build a network connection based on PPPoE. The IP address will change to dynamic IP address after the above operation is well done. **Operation:** The current IP address displayed after successful dial-up. Use this IP address to visit the DVR through user port.

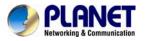

**NTP setup** The NTP server must be installed in the PC.

| Main Men      | u->System->NetSer | vice->NTP |
|---------------|-------------------|-----------|
| Enable        | 0                 |           |
| Server IP     | NTP               |           |
| Port          | 123               |           |
| Time Zone     | GMT+08:00         |           |
| Update Period | 10                | min       |
|               |                   |           |
|               |                   |           |
|               |                   | OK Cancel |

Picture 5.24 NTP Setup

| Server IP     | Input the IP address installed on NTP server.                                                                                                    |
|---------------|----------------------------------------------------------------------------------------------------|
| Port          | Default: 123. You can set the port according to NTP server.                                                                                                    |
| Time Zone     | London GMT+0 / Berlin GMT +1 / Cairo GMT +2 / Moscow<br>GMT +3 / New Delhi GMT +5 / Bangkok GMT +7 / Hong Kong<br>Beijing GMT +8 / Tokyo GMT +9 / Sydney GMT +10 / Hawaii<br>GMT-10 / Alaska GMT-9 / Pacific time GMT-8 / American<br>mountain time GMT-7 / American mid time GMT-6 / American<br>eastern time GMT-5 / Atlantic time GMT-4 / Brazil GMT-3 /<br>Atlantic mid time GMT-2. |
| Update Period | The same with the NTP server check interval. Default: 10 minutes.                                                                                                    |

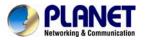

### Email setup

If the alarm is turned on or the alarm linkage photos are taken, send an email about the alarm information and the photos to appointed address.

| Main Me     | nu->System->NetService->EMAIL | ×  |
|-------------|-------------------------------|----|
| Enable      |                               |    |
| SMTP Server | Your SMTP Server              |    |
| Port        | 25                            |    |
| Need SSL    |                               |    |
| User Name   |                               |    |
| Password    |                               |    |
| Sender      |                               |    |
| Receiver    |                               |    |
| Title       | Alarm Message                 |    |
|             |                               |    |
|             | OK Cano                       | el |

Picture 5.25 Email Setup

| SMTP Server | Email server address. It could be an IP address or domain<br>name. Domain name can be translated only it is the correct<br>DNS configuration. |
|-------------|----------------------------------------------------------------------------------------------------|
| Port        | Email server port number.                                                                                                    |
| SSL         | Decide whether using Secure Socket Layer protocol to login.                                                                                   |
| User Name   | Apply the email server user name.                                                                                                    |
| Password    | Input the password corresponding to the user.                                                                                                 |
| Sender      | Set the email sender address.                                                                                                    |
| Receiver    | Send the email to appointed receivers when the alarm is turned on. You can set three receivers at most.                                       |
| Title       | You can set a message as you want (e.g. Alarm Message).                                                                                       |

### **IP Filter setup**

When choosing the white list, only the listed IP address can connect the DVR. The 64 IP addresses are supportive in the list. When choosing the black list, the listed IP address cannot

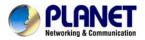

connect the DVR. The 64 IP addresses are supportive in the list. You can delete the set IP address by  $\sqrt{}$  in the options.

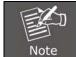

When the same IP address is in the white and black list at the same time, the black list precedence is higher.

| N               | fain Menu->System->NetService->IP FILTER | 3 |
|-----------------|------------------------------------------|---|
| Enabl<br>Restri | e 🖸<br>cted Type Blacklist 🔻             |   |
| 0               | . 0 . 0 . 0 Add                          |   |
| 0               | Banned IP                                |   |
|                 |                                          |   |
|                 |                                          |   |
|                 |                                          |   |
|                 |                                          |   |
|                 |                                          |   |
|                 | Delete OK Cancel                         |   |

Picture 5.26 IP Filter Setup

### DDNS

| Main Men              | u->System->NetService->DDNS | × |
|-----------------------|-----------------------------|---|
| DDNS Type             | CN99 <b>T</b>               |   |
| Enable<br>Domain Name |                             |   |
| User Name             | your.3322.org               |   |
| Password              |                             |   |
|                       |                             |   |
|                       |                             |   |
|                       |                             |   |
|                       | OK Cancel                   |   |

### Picture 5.27 DDNS Setup

It is the abbreviation of dynamic domain name server.

| DDNS Type   | DDNS service providers; PLANET DDNS is free to register |
|-------------|---------------------------------------------------------|
| Domain Name | Provide the domain name registered by DDNS.             |

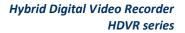

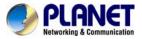

| User Name | Provide the account registered by DDNS.                                                                                                    |
|-----------|----------------------------------------------------------------------------------------------------|
| Password  | Provide the password registered by DDNS.<br>When the DDNS is successfully configured and starts, you can<br>connect the domain name in the IE address column to visit. |

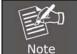

The DNS setup must be configured correctly in the network setup.

**FTP setup** FTP is available only when alarm happens or alarm activates record and snapshot. It will upload related record and snapshot pictures to FTP server.

| Main M                                   | Menu->System->NetService->FTP | ×  |
|------------------------------------------|-------------------------------|----|
| Enable<br>Server IP<br>Port<br>User Name | FTP       21                  |    |
| Password                                 | Anonymous                     |    |
| Max File Le                              | ength 128 M                   |    |
| DirName                                  |                               |    |
|                                          | ОК Салс                       | el |

Picture 5.28 FTP Setup

| Server IP        | IP address of FTP server                                                  |
|------------------|---------------------------------------------------------------------------|
| Port             | Port number of FTP server. The default value is 21                        |
| User Name        | User name of FTP server                                                   |
| Password         | Password of FTP server                                                    |
| Anonymous        | When anonymous is enabled, setting user name and password is not required |
| Max. File Length | Max. length for uploaded files at every packed, default value is 128M     |

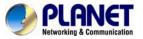

| Dir Name        | The directory of uploaded files   |
|-----------------|-----------------------------------|
| The user should | d have authority to upload files. |

### ARSP

Startup DDNS server to add devices and manage it in the DDNS server

| ARSP          |               |           |
|---------------|---------------|-----------|
| Туре          | DNS -         |           |
| Enable        | <b>V</b>      |           |
| Server IP     | 192.168.1.112 |           |
| Port          | 15000         |           |
| User Name     | test          | )         |
| Password      | •••••         |           |
| Update Period | 1             | ) min     |
| *             |               |           |
|               |               | OK Cancel |

### Picture 5.29 ARSP Setup

| Туре          | Choose "DNS"                                               |  |
|---------------|------------------------------------------------------------|--|
| Enable        | It means the function is activated when the box is checked |  |
| Server IP     | IP address of DDNS server                                  |  |
| Port          | Port number of device, related DDNS server listen port     |  |
| User Name     | The user name that device can log in DDNS server           |  |
| Password      | The password related to the user name.                     |  |
| Update Period | Time interval between device and DDNS when synchronously.  |  |

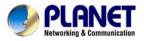

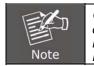

Originally, "ARSP" is configured for PLANET DDNS service and "DDNS" is configured for 3<sup>rd</sup> party DDNS service. Now, the PLANET DDNS service has been integrated into "DDNS" and replaces "ARSP". Please set up server before using DDNS

### **Alarm Server**

When alarm occurs, the system will transmit alarm information to alarm server.

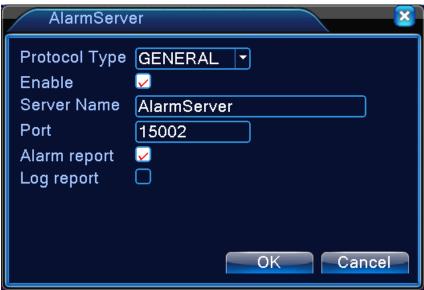

Picture 5.30 Alarm Server Setup

| Protocol Type | Choose "General"                                                          |
|---------------|---------------------------------------------------------------------------|
| Enable        | It means the function is activated when the box is checked                |
| Server IP     | IP address of alarm server                                                |
| Port          | Port number of device, related DDNS server listen port                    |
| Alarm Report  | When the function is enabled, it will report alarm information to server. |
| Log Report    | When the function is enabled, it will report log to server.               |

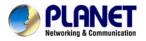

### **Mobile Monitor Setup**

To have live view of the device via mobile, please make a router mapping of this port and use CMS to monitor and operate it by protocol.

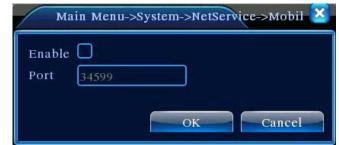

Picture 5.31 Mobile Monitor Setup

| Enable | It means the function is activated when the box is checked                       |
|--------|----------------------------------------------------------------------------------|
| Port   | It's a port of mobile monitoring where router mapping can be visited via mobile. |

### UPNP

UPNP protocol is to realize auto port forwarding on router, precondition of using this function is to make sure the UPNP function of router is enabled.

| Main Menu->System->NetService->UPNP                                  |
|----------------------------------------------------------------------|
| Enable D<br>HTTP Port 0<br>TCP Port 0<br>MobilePort 0                |
| Mother of the Make sure UPNP is running on router, before using this |
| OK Cancel                                                            |

Picture 5.32 UPnP Setup

| Enable    | It means the function is activated when the box is checked.                                                          |
|-----------|----------------------------------------------------------------------------------------------------|
| HTTP Port | Router will automatically distribute HTTP port for the device.<br>The port is needed when live view is made via Web. |

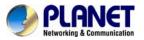

| TCP Port    | Router will automatically distribute TCP port for the device.<br>The port is needed when live view is made via CMS.       |
|-------------|----------------------------------------------------------------------------------------------------|
| Mobile Port | Router will automatically distribute Mobile port for the device.<br>The port is needed when live view is made via mobile. |

### RTSP

The setting is for live view via browsers (Safari, Firefox, and Chrome) and VLC software. This function is only for live view and it cannot control the device.

| RTS            | SP       |    | <u> </u> |
|----------------|----------|----|----------|
| Enable<br>Port | ✓<br>554 | ОК | Cancel   |

Picture 5.33 RTSP Setup

| Enable | It means the function is activated when the box is checked. |
|--------|-------------------------------------------------------------|
| Port   | The default port number is 554.                             |

## 5.4.5 GUI Display

Configure the video output parameters including the front output mode and encode output mode.

**Front output:** In the local preview mode, it includes channel title, time display, channel display, record status, alarm status, transparency and region cover information.

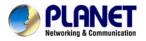

**Encode output:** In the network surveillance and video file mode, it includes channel title, time display, channel display, record status, alarm status, transparency and region cover information.

| Main Menu               | u->System->GUI Display                                                  |
|-------------------------|-------------------------------------------------------------------------|
| Deflick                 | Set<br>Channel Title<br>Alarm Status<br>175<br>1920*1080 VGA priority V |
| Channel<br>Region Cover |                                                                         |
| Time Display            | 🖌 Channel Title 🖌 🦲 Set                                                 |
|                         | OK Cancel                                                               |

The GUI Display Page in Hybrid (HVR) Mode and All Analog (DVR) Mode

| Main Menu | ->System->GUI Display                                              |    | × 8    |
|-----------|--------------------------------------------------------------------|----|--------|
|           | Channel Title Alarm Status Alarm Status 175 1280*1024 VGA priority |    | •      |
|           | E                                                                  | ок | Cancel |

The GUI Display Page in Full Digital (NVR) Channel Output Mode Picture 5.34 Output Mode

| Chanel Title | Click the channel name modify button and enter the channel<br>name menu. The 16 Chinese characters and 25 letters are<br>supported. |
|--------------|----------------------------------------------------------------------------------------------------|
| Time Display | Display the system data and time in the surveillance window.                                                                        |

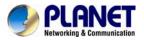

| Channel Display                     | Display the system channel number in the surveillance window.                                                                                       |  |  |
|-------------------------------------|----------------------------------------------------------------------------------------------------|--|--|
| Record Status                       | Display the system recording status in the surveillance window.                                                                                     |  |  |
| Alarm Status                        | Display the system alarm status in the surveillance window.                                                                                         |  |  |
| Transparency                        | Choose the background image transparency. The range is 128~255.                                                                                     |  |  |
| Resolution                          | Set display resolution.                                                                                                    |  |  |
| Channel                             | Choose the set code output channel number.                                                                                                    |  |  |
| Region Cover                        | Click the cover area button and enter the corresponding<br>channel window. You can cover the arbitrary using mouse.<br>(Black region is for output) |  |  |
| Time Display and<br>Channel Display | Set the display position of channel title and time title.                                                                                           |  |  |

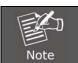

The channel number, region cover, time title and channel title settings exist in output mode only when the device is in hybrid (HVR) mode or full analog (DVR) mode.

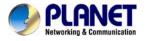

## 5.4.6 PTZ / RS485 Device

When system is in hybrid mode or full digital mode, PTZ device and RS485 device are listed on PTZ configure page.

| 💁 Main I  | Menu->Syst | em-> | >PTZ Conf | fig   | ×                                         |
|-----------|------------|------|-----------|-------|-------------------------------------------|
| PTZ Devi  | се         |      | RS485 D   | evice |                                           |
| Channel   | 1          | -    |           |       |                                           |
| Protocol  | PELCOD     | -    | NONE      |       |                                           |
| Address   | 1          |      | 1         |       |                                           |
| Baudrate  | 9600       | -    | 9600      | -     |                                           |
| Data Bits | 8          | -    | 8         | -     |                                           |
| Stop Bits | 1          | -    | 1         | -     |                                           |
| Parity    | None       | -    | None      | -     | R. C. C. C. C. C. C. C. C. C. C. C. C. C. |
|           |            |      |           |       |                                           |
|           |            |      |           |       |                                           |
|           |            |      |           |       |                                           |
|           |            |      |           |       |                                           |
|           |            |      |           |       |                                           |
|           |            |      |           |       | OK Cancel                                 |

Picture 5.35 PTZ Configuration

| Channel   | Choose input channel of dome camera.                                                                   |  |  |
|-----------|----------------------------------------------------------------------------------------------------|--|--|
| Protocol  | Choose the corresponding dome protocol. (PELCOD as an example)                                         |  |  |
|           | Set as the corresponding dome address. Default: 1.                                                     |  |  |
| Address   | The address must be consistent with the dome address                                                   |  |  |
| Baud rate | Choose the corresponding dome baud rate length. You can control the PTZ and vidicion. Default: 115200. |  |  |
| Data bits | Include 5-8 options. Default: 8.                                                                       |  |  |
| Stop bits | Include 2 options. Default: 1.                                                                         |  |  |
| Parity    | Include odd check, even check, sign check, blank check.<br>Default: void.                              |  |  |

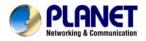

Main Menu->System->RS485 Device × Protocol NONE • Address 1 Baudrate 9600 • Data Bits 8 • • Stop Bits 1 Parity • None OK Cancel

When in full digital mode, only RS485 device is shown below.

Picture 5.36 RS485 Device

| Protocol  | Choose related protocol of brand model (e.g. Vista)                     |
|-----------|-------------------------------------------------------------------------|
| Address   | Set with corresponding address, default is 1                            |
| Baud rate | Choose baud rate that related device use, default is 115200             |
| Data bits | Include 5-8 options, default is 8                                       |
| Stop bits | Include 2 options, default is 1                                         |
| Parity    | Include odd check, even check, sign check, blank check<br>Default: void |

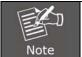

When analog channel exists, PTZ and RS485 will be shown in PTZ setting. If device is in digital (NVR) mode, it will show RS485 only.

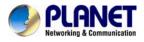

# 5.4.7 RS232

| 🔏 Main    | Menu->System->R | S232 |    |        |
|-----------|-----------------|------|----|--------|
| Function  | Console 🔻       |      |    |        |
| Baudrate  | 115200          |      |    |        |
| Data Bits | 8               |      |    |        |
| Stop Bits | 1               |      |    |        |
| Parity    | None            |      |    |        |
|           |                 |      |    |        |
|           |                 |      |    |        |
|           |                 |      |    |        |
|           |                 |      |    |        |
|           |                 |      |    |        |
|           |                 |      |    |        |
|           |                 |      | OK | Cancel |

Picture 5.37 Serial Port Setting

| Function  | Common serial port is used to debug and update program or set up specific serial port. |
|-----------|----------------------------------------------------------------------------------------|
| Baud rate | Choose the corresponding baud rate length.                                             |
| Data Bits | Include 5-8 options.                                                                   |
| Stop Bits | Include 2 options.                                                                     |
| Parity    | Include odd, even, mark, space, default is none.                                       |

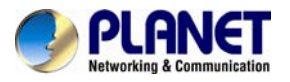

## 5.4.8 Tour

Set the patrol display. The tour mode is enabled when box is checked. You can choose the single-view, four-view, six-view of single mode tour or hybrid mode tour.

| Main Menu->        | System->Tour |      |        | 2    |
|--------------------|--------------|------|--------|------|
| Enable Tour        | 2            |      |        |      |
| Interval           | 5            | Sec. |        |      |
| View 1             | 1234         |      |        |      |
| View 4             | 1            |      |        |      |
| Alarm Tour Type    |              |      |        |      |
| Interval           | 5            | Sec. |        |      |
| Return after finis |              |      |        |      |
|                    |              |      |        |      |
|                    |              |      |        |      |
|                    |              |      |        |      |
|                    |              |      |        |      |
|                    |              |      |        |      |
|                    |              |      |        |      |
|                    |              |      |        |      |
|                    |              |      |        |      |
|                    |              |      | OK Car | ncel |

Picture 5.38 Tour Configure

| Interval   | Set the patrol switch interval. The set range is 5-120 seconds.                                                                                                    |
|------------|----------------------------------------------------------------------------------------------------|
| Alarm Tour | Set the interval to shift alarm tour; range is 5-120 seconds.<br>Choose return when alarm ends. When alarm is linking to tour,<br>the system will auto shift to six-view after alarm is finished. |

|      | In preview mode, click upper right icon 🙆 / 🖸 to turn on / off tour. (🖸 |
|------|-------------------------------------------------------------------------|
| Note | indicates turn on and 🙆 indicates turn off)                             |

## 5.4.9 Channel Management

Digital management includes digital channel, channel status and channel type.

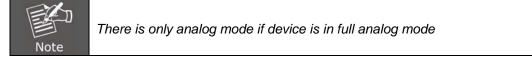

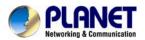

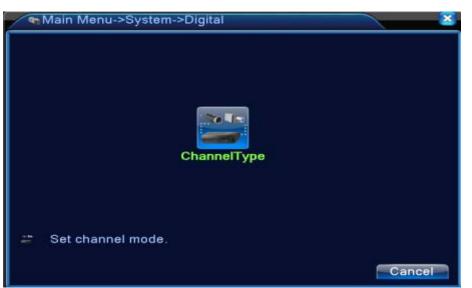

Channel Manage Page in All Analog (DVR) Mode

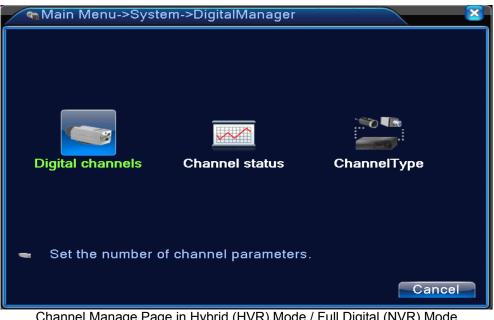

Channel Manage Page in Hybrid (HVR) Mode / Full Digital (NVR) Mode Picture 5.39 Channel Manage Interface

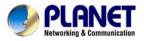

#### **Digital channel:**

|             | Digital        | channels                                 |                               |                                      | $\overline{\mathbf{N}}$ |
|-------------|----------------|------------------------------------------|-------------------------------|--------------------------------------|-------------------------|
| Conr        | sync<br>nectio | hronization<br>n mode                    | 1 ▼<br>Single conne ▼<br>list | Enable 🗸                             |                         |
| 2<br>1<br>2 |                | nfigur. name<br>chConfig01<br>chConfig02 | Device Type<br>IPC<br>IPC     | IP Address<br>10.6.10.9<br>10.6.5.54 | Remote acce<br>1<br>5   |
|             | dd             | Delete                                   | Adva                          | inced OK                             | Cancel                  |

Single Link Page of Digital Channel

| -Digital channels                                   |
|-----------------------------------------------------|
| Channel 3 🔽 Enable 🔽                                |
| Time synchronization 🔽                              |
| Connection mode Multi-link 🔽 Polling time 10 Sec.   |
| Network Configuration list                          |
| 0 Configur. name Device Type IP Address Remote acce |
|                                                     |
|                                                     |
|                                                     |
|                                                     |
|                                                     |
|                                                     |
|                                                     |
| Add Delete                                          |
| Advanced OK Cancel                                  |

Multi-link Page of Digital Channel Picture 5.40 Digital Channel Interface

| Channel                 | Select channel title                                                                                                    |
|-------------------------|----------------------------------------------------------------------------------------------------|
| Enable                  | When the digital channel is enabled, user is able to configure related settings for the channel.                                                                                              |
| Time<br>Synchronization | When the function is enabled, the time of channel will be same as the device.                                                                                                    |
| Connection Mode         | Can be single connect or multi-link mode. In multi-link mode, it can connect to several devices, and the device will be tour displayed one by one. Tour interval can be set no less than 10s. |

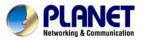

| Delete | If you want to remove the device, you can select specific device and click delete button. |
|--------|-------------------------------------------------------------------------------------------|
| Add    | Click add button to add new device.                                                       |

| R             | emote acce                                       | ess configuratio                               | on                          |                       |       |
|---------------|--------------------------------------------------|------------------------------------------------|-----------------------------|-----------------------|-------|
| Devid<br>Remo | gur. name<br>ce Type<br>ote access<br>ce address | chConfig01<br>IPC -<br>1<br>10.6.5.54<br>34567 | )<br>) Protocol<br>) Stream | TCP ▼<br>Main Stream▼ |       |
| Useri         | name                                             | admin                                          | )<br>Password               |                       |       |
| 0             | DeviceNa                                         | ame M                                          | AC                          | IP Address            | Port  |
|               |                                                  |                                                |                             |                       |       |
|               |                                                  |                                                | Search                      | ок                    | ancel |

Picture 5.41 Remote Channel Configure

| Configure Name | Default configuration title of the device. User can modify it if necessary.             |
|----------------|-----------------------------------------------------------------------------------------|
| Device Type    | The three types are IPC, DVR and HVR. User can choose whatever you like; default is IPC |
| Protocol       | Default is TCP                                                                          |
| Remote Channel | User can input remote channel title from the device that you want to connect remotely   |
| Stream         | Default is main stream and do not support extra-stream at present                       |
| Device Address | IP address of device.                                                                   |
| Port           | Default is 34567                                                                        |
| User Name      | Default is admin                                                                        |

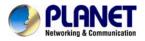

After clicking the Search button, the list will show all the devices in the network. User can choose any device that you prefer.

| Confi | gur. name | chCo  | nfig02  |            |               |     |
|-------|-----------|-------|---------|------------|---------------|-----|
| Devic | е Туре    | IPC   | -       | Protocol   | TCP           |     |
| Remo  | te access | 1     |         | Stream     | Main Stream - |     |
| Devic | e address | 10.2. | 47.49   | Ì          |               |     |
| Port  |           | 3456  | 7       |            |               |     |
| Userr | name      | admir | 1       | Password   |               |     |
| 55    | Device N  | ame   | N       | IAC        | IP Address    | Pol |
| 1     | LocalH    | ost   | 00:0b:3 | f:89:45:52 | 10.2.47.49    | 345 |
| 2     | LocalH    | ost   | 00:44:2 | 2:55:66:22 | 10.2.7.134    | 345 |
| 3     | LocalH    | ost   | 00:10:0 | 0:01:75:7f | 10.2.20.119   | 345 |
| 4     | LocalH    | ost   | 00:44:2 | 2:22:44:22 | 10.2.4.16     | 345 |
| 5     | LocalH    | ost   | 00:10:0 | 0:02:1c:b3 | 10.2.29.49    | 345 |
| 6     | LocalH    | ost   | 00:ee:0 | 0:ed:00:01 | 10.2.17.119   | 345 |

Picture 5.42 Device Searched List

#### **Channel Status:**

Channel status is to show the status of all digital channels which are connected. The status information includes Max Resolution, This Resolution and Connection Status. For example, the channel status for 4+2 mode is shown below.

| Chan           | nel status            |                        | 2                              | S |
|----------------|-----------------------|------------------------|--------------------------------|---|
| Channel<br>D05 | Max. resolution<br>D1 | This Resolution<br>CIF | Connection Status<br>Connected |   |
| D06            | D1                    | D1                     | Connected                      |   |
|                |                       |                        | Cancel                         |   |

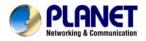

When a channel is added to device but it is not enabled, you will see as shown below.

| Chan           | nel status            |                            | × × × × × × × × × × × × × × × × × × × |
|----------------|-----------------------|----------------------------|---------------------------------------|
| Channel<br>D05 | Max. resolution<br>D1 | This Resolution<br>Unknown | Connection Status<br>Not configured   |
| D06            | D1                    | D1                         | Connected                             |
|                |                       |                            | Cancel                                |

Channel status interface in full digital (NVR) mode (One of the channel is without device.)

| Chan    | nel status      |                 |                   |
|---------|-----------------|-----------------|-------------------|
| Channel | Max. resolution | This Resolution | Connection Status |
| D01     | D1              | 704×576         | Connected         |
| D02     | D1              | 704×576         | Connected         |
| D03     | D1              | 704×576         | Connected         |
| D04     | D1              | VGA             | Connected         |
| D05     | D1              | 720P            | Connected         |
| D06     | D1              | 928×576         | Connected         |
|         |                 |                 | Cancel            |

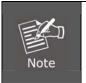

When the current resolution is over the max resolution that the channel supports, then a red "X" will be shown on the preview image. For example, in full digital channel mode, the maximum resolution of channel is D1. If the HDVR connects to a camera with resolution over D1 (such as 960H), you will see the picture shown below.

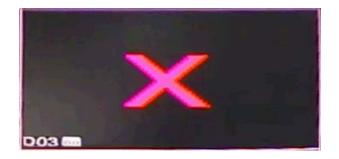

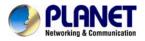

#### **Channel Type:**

| 1   | 1  | Cha | nnelT    | ype    |     |     |     |          |      |         |      | c     |      | ×  |
|-----|----|-----|----------|--------|-----|-----|-----|----------|------|---------|------|-------|------|----|
|     |    |     | Ana      | log ch | ann | els |     |          | Į    | Digital | char | nnels |      |    |
| ſ   | 10 | 80P | 720P     | 960H   | D1  | HD1 | CIF | 1080P    | 720P | 960H    | D1   | HD1   | CIF  | П  |
|     |    | 0   | 0        | 0      | 16  | 0   | 0   | 0        | 0    | 0       | 0    | 0     | 0    |    |
|     |    | 0   | 0        | 0      | 8   | 0   | 0   | 0        | 0    | 0       | 16   | 0     | 0    |    |
|     |    | 0   | 0        | 0      | 8   | 0   | 0   | 0        | 8    | 0       | 0    | 0     | 0    |    |
|     |    | 0   | 0        | 0      | 8   | 0   | 0   | 2        | 2    | 0       | 0    | 0     | 0    |    |
|     |    | 0   | 0        | 0      | 4   | 0   | 0   | 1        | 7    | 0       | 0    | 0     | 0    |    |
|     |    | 0   | 0        | 0      | 4   | 0   | 0   | 1        | 1    | 10      | 0    | 0     | 0    | F  |
|     |    | 0   | 0        | 0      | 4   | 0   | 0   | 0        | 0    | 0       | 20   | 0     | 0    |    |
|     |    | 0   | 0        | 0      | 4   | 0   | 0   | 2        | 0    | 0       | 10   | 0     | 0    |    |
|     |    | 0   | 0        | 0      | 0   | 0   | 0   | 0        | 0    | 0       | 24   | 0     | 0    |    |
|     |    | 0   | 0        | 0      | 0   | 0   | 0   | 0        | 0    | 20      | 0    | 0     | 0    |    |
|     |    | 0   | 0        | 0      | 0   | 0   | 0   | 4        | 0    | 0       | 0    | 0     | 0    |    |
|     |    | 0   | 0        | 0      | 0   | 0   | 0   | 1        | 8    | 0       | 0    | 0     | 0    |    |
| L L | -  | 0   | <u> </u> |        | ^   | 0   | 0   | <u> </u> | 1    |         | 0    | 0     | 0    | וש |
|     |    |     |          |        |     |     |     |          |      |         |      |       |      |    |
|     |    |     |          |        |     |     |     |          |      |         |      |       |      |    |
|     |    |     |          |        |     |     |     |          |      | OK      |      | Car   | ncel |    |
|     |    |     |          |        |     |     |     |          |      |         |      |       |      |    |

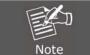

In this series of product, the HDVR provides full analog channel mode, hybrid mode and full digital mode in channel type. Different models have different channel modes. User can shift the mode freely if necessary.

## 5.5 Advanced

Manage tools menu provides HDD manage, account manage, online user, output adjust, auto maintain, and upgrade functions.

#### 5.5.1 HDD Management

Configure and manage the hard disk. The menu displays the following current hard disk information: hard disk number, input port, type, status and overall capability. The operation setup includes the write-read disk, read-only disk, redundant disk, hard disk format, and resume default. Choose the hard disk and right-click to execute.

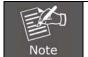

Read/Write Disk: The equipment can write or read data. Read-only Disk: The equipment can read data but cannot write data. Redundant Disk: Double-back up the video files in the write-read disk.

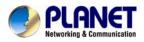

| 9 | HDD No. | Туре       | Status | Read/Write  |
|---|---------|------------|--------|-------------|
| 1 | 1-1     | Read/Write | Normal |             |
| 2 | 1-2     | Read/Write | Normal | Snapshot    |
| 3 | 2-1     | Read/Write | Normal | Read only   |
| 4 | 3-1     | Read/Write | Normal |             |
| 5 | 4-1     | Read/Write | Normal | Redundant   |
| 6 | 5-1     | Read/Write | Normal |             |
| 7 | 6-1     | Read/Write | Normal | Format Disk |
| 8 | 7-1     | Read/Write | Normal | Recover     |
| 9 | 8-1     | Read/Write | Normal |             |
|   |         |            |        | Partition   |
|   | 4 k     | 10         |        |             |
|   |         | 5°         |        |             |

Picture 5.43 HDD Manage

## 5.5.2 Account

Manage the user purview.

- 1. The character length is 8 bytes at most for the following user and user team name. The blank ahead or behind the character string is invalid. The middle blank in the character string is valid. Legal characters include letter, number, underline, subtraction sign, and dot.
- 2. There is no limit in the user and user group. You can add or delete the user group according to user definition. The factory setup includes user and admin. You can set the team as you wish. The user can appoint the purview in the group.
- 3. The user management includes group and user. The group and user name cannot be the same. Each user only belongs to one group.

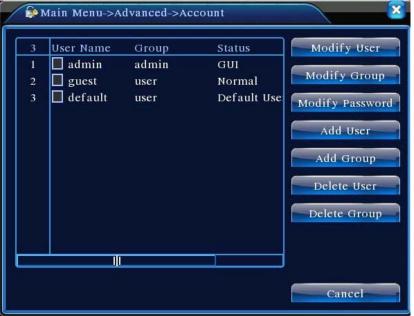

Picture 5.44 Account Management

**Modify User:** Modify the existing user attribute. **Modify Group:** Modify the existing team attribute.

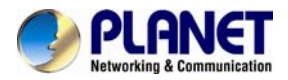

**Modify Password:** Modify the user password. You can set 1-6 bit password. The blank ahead or behind the character string is invalid. The middle blank in the character string is valid.

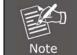

The user who possesses the user control purview can modify his/her own or other user's password.

| Main M                  | fenu->Advai | nced->Account->Modify Pass | 3 |
|-------------------------|-------------|----------------------------|---|
| User Name<br>Old<br>New | admin       |                            |   |
| Confirm                 |             |                            |   |
|                         |             | OK Cancel                  |   |

Picture 5.45 Modify Password

Add user: Add a user in the group and set the user purview. Enter the menu interface and input the user name and password. Choose the team and choose whether cover using the user. Cover using means that the account can be used by multiple users at the same time. Once choose the team the user purview is the subclass of the team.

We recommend that the common user's purview is lower than the advanced user.

| Main Menu->Advanced->Account->Add User                                                                                                    | × |
|----------------------------------------------------------------------------------------------------|---|
| User Name Keuseable<br>Password<br>Confirm<br>Memo<br>GROUP admin                                                                                                    |   |
| 53       Authority         1       Shutdown the device         2       Channel Title         3       Schedule         4       Backup         5       HDD Management         6       PTZ Control |   |
| OK Cancel                                                                                                    |   |

Picture 5.46 Add User

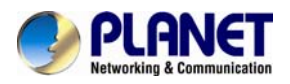

**Add Group:** Add a user group and set the purview. There are 33 different purviews: shut down the equipment, real-time surveillance, playback, record setting, video backup, etc.

| Ma   | ain Menu->Advanced->Account->Add Group |
|------|----------------------------------------|
| Name |                                        |
| Memo |                                        |
| 53   | Authority                              |
| 1    | Shutdown the device                    |
| 2    | 🗹 Channel Title                        |
| 3    | 🗹 Schedule                             |
| 4    | 🗹 Backup                               |
| 5    | HDD Management                         |
| 6    | PTZ Control                            |
| 7    | Account                                |
| 8    | 🗹 Query System Info                    |
| 9    | 🗹 Query Log Info                       |
| 10   | Clear Log                              |
|      |                                        |
|      | OK Cancel                              |

Picture 5.47 Add Group

**Delete User:** Delete the current user. Choose the user and click delete user button. **Delete Group:** Delete the current group. Choose the group and click delete group button.

| Mai   | n Menu->Advanced->Account->Delete Group |
|-------|-----------------------------------------|
| GROUP | user                                    |
| Name  | admin                                   |
| Memo  | administrator group                     |
|       |                                         |
|       |                                         |
|       |                                         |
|       |                                         |
|       | Delete Cancel                           |

Picture 5.48 Delete Group

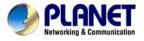

### 5.5.3 Online User

Check the information of network user that is connected with local device. Tick the selected user to break up connection, (make  $\sqrt{}$  at the box), and then the user will be frozen after connection is stopped. It will not log in until device reboots.

| 🚴 Main Menu->Ad | vanced->Online | User              |
|-----------------|----------------|-------------------|
| User Name       | IP             | Login Type        |
|                 |                |                   |
|                 |                |                   |
|                 |                |                   |
|                 |                |                   |
|                 |                |                   |
|                 |                |                   |
|                 |                |                   |
| L               |                |                   |
|                 |                | Disconnect Cancel |

Picture 5.49 Online User

### 5.5.4 TV Adjust

Refer to Chapter 4.3.7.

#### 5.5.5 Auto Maintain

The user can set the time to auto reboot and auto delete file.

| Main Menu->Advance                                                 | d->AutoMaintain |
|--------------------------------------------------------------------|-----------------|
| Auto-Reboot System<br>Every Thursday 🔻 at<br>Auto-Delete Old Files | 01:00           |
| Never                                                              | OK Cancel       |

Picture 5.50 Auto Maintain

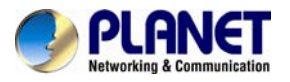

#### 5.5.6 Restore

Reset the NVR's settings to their factory default values. You can choose the items according to your requirements.

| G Main Menu->Advanced->Restore                                                                                               |
|----------------------------------------------------------------------------------------------------|
| Please select setting entries that you want to default. Select all General Encode Record Config Alarm Set NetWork NetService |
| GUI Display RS232                                                                                                    |
| The Configuration of Channel Encoding/Channel title/Time title<br>Regional Coverage/Video Color                              |
| OK Cancel                                                                                                    |

Picture 5.51 Resore to Default

#### 5.5.7 Upgrade

| 📤 Main Menu->.   | Advanced->Upgrade |            |
|------------------|-------------------|------------|
| Upgrade Position | USB DISK          |            |
| Upgrade file     | bootfont.bin      |            |
|                  |                   |            |
|                  |                   |            |
|                  | Upgi              | ade Cancel |

Picture 5.52 Upgrade

**Upgrade:** Choose USB interface. **Upgrade file:** Choose the upgrade file.

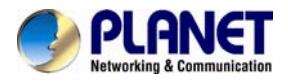

## 5.5.8 Device Info

Provide information of device interface like audio in, alarm in/out.

| n Main Menu->Advan     | ced->Device Info. |
|------------------------|-------------------|
| Audio In Channels      | 4                 |
| Alarm In Channels      | 8                 |
| Alarm Out Channels     | 1                 |
| GUI Theme              | General           |
| Remote control type    | General           |
| Maximum Playback larg  | je 4              |
| Default playback large |                   |
| Enable RS232 🔽 Enab    | ile PTZ 🔽         |
|                        |                   |
|                        |                   |
|                        |                   |
|                        | OK Cancel         |

Picture 5.53 Device Information

#### 5.5.9 Import / Export

Users can export the log info and the configure file from device to connected flash stick, and also can import related configure file from flash stick to settings, which greatly bring convenience to the customers.

| I Main Men  | u->Advanced->Import/Export |    |        |
|-------------|----------------------------|----|--------|
| Device Name |                            | Ð  |        |
| LOG         |                            |    |        |
| File Name   | Log_1102_1857.zip          |    | Export |
| Set         |                            |    |        |
| File Name   | Cfg_MBD6016E-E_1102.cfg    |    | Export |
| File Name   |                            | DI | Import |
|             |                            |    |        |
|             |                            |    |        |
|             |                            |    |        |
|             |                            |    |        |
|             |                            |    | Cancel |

Picture 5.54 Import / Export Interface

## 5.6 Info

Display the hard disk information including HDD info, code stream statistic, log info and version info.

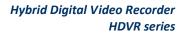

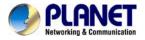

#### 5.6.1 HDD Info

Display the hard disk state and it lists hard disk type, overall capability, residual capability, the recording time, etc.

| ТA   | 1 2 3 4<br>0 0 0 0 |           |               |        |
|------|--------------------|-----------|---------------|--------|
| 8-1  | Туре               | Capacity  | Left Capacity | Status |
| All  |                    | 639.96 GB | 549.80 GB     |        |
| 1-1  | Read/Write         | 58.29 GB  | 0.00 MB       | Normal |
| 1-2  | Read/Write         | 21.69 GB  | 0.00 MB       | Normal |
| 2-1* | Read/Write         | 79.99 GB  | 69.83 GB      | Normal |
| 3-1  | Read/Write         | 79.99 GB  | 79.99 GB      | Normal |
| 4-1  | Read/Write         | 79.99 GB  | 79.99 GB      | Normal |
| 5-1  | Read/Write         | 79.99 GB  | 79.99 GB      | Normal |
| 6-1  | Read/Write         | 79.99 GB  | 79.99 GB      | Normal |
| 7-1  | Read/Write         | 79.99 GB  | 79.99 GB      | Normal |
| 8-1  | Read/Write         | 79.99 GB  | 79.99 GB      | Normal |

Picture 5.55 HDD Info

**Tips**: Symbol "o" means that the hard disk is normal; symbol "X" means that the hard disk is broken down; symbol "-" means that there is no hard disk. If you need to replace the damaged hard disk, you must shut down the DVR, take out all the damaged hard disks and then install new ones.

Symbol "\*" behind serial number means the current working disk such as 1\*. If the corresponding disk is damaged, the information will show " ?".

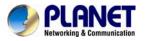

#### 5.6.2 BPS

Display the code stream (Kb/S) and hard disk capability (MB/H) in real time. It displays as the wave sketch map.

| 4 Main Menu->Info->BPS |      |      |         |      |        |  |
|------------------------|------|------|---------|------|--------|--|
| Channel                | Kb/S | MB/H | Channel | Kb/S | MB/H   |  |
| 1                      | 1054 | 441  | 9       | 1043 | 440    |  |
| 2                      | 1054 | 441  | 10      | 1043 | 440    |  |
| 3                      | 1054 | 442  | 11      | 1043 | 440    |  |
| 4                      | 1043 | 440  | 12      | 1043 | 440    |  |
| 5                      | 1043 | 440  | 13      | 1043 | 440    |  |
| 6                      | 1043 | 440  | 14      | 1043 | 440    |  |
| 7                      | 1043 | 440  | 15      | 1043 | 440    |  |
| 8                      | 1043 | 440  | 16      | 1043 | 440    |  |
|                        |      |      |         |      |        |  |
|                        |      |      |         |      | Cancel |  |

Picture 5.56 BPS

## 5.6.3 Log

Log information includes system operation, configuration operation, data management, alarm affair, recording operation, user management, and file management, etc. You can set the time section and click the **Search** button to look for logs. The log information will display as the following list (one page lists 128 items). Next, you can press the **Pre Page** or **Next Page** button to browse and press the **Clear** button to clear all log information.

| Type       All         Start Time       2010       - 08       - 12       00       : 00       Search         End Time       2010       - 08       - 13       00       : 00       Mext Page         30       Log Time       Type       LOG       Mext Page         31       2010-08-12       10:31:49       Reboot       2000- 0-00       00:00:00         2       2010-08-12       10:31:49       Log In       User default Log         3       2010-08-12       10:32:30       Log Out       User default Log         3       2010-08-12       10:32:30       Log In       User default Log         5       2010-08-12       10:32:30       Log In       User admin LogI         6       2010-08-12       10:32:38       Save Configuratio       Location         7       2010-08-12       10:32:38       Save Configuratio       Regular         8       2010-08-12       10:32:39       Shut Down       2010- 8-12       10:32:39                                                |       |       | 4enu->Info->LC |                |                     |
|----------------------------------------------------------------------------------------------------|-------|-------|----------------|----------------|---------------------|
| End Time         2010         - 08         - 13         00         : 00         Next Page           30         Log Time         Type         LOG         Next Page           30         Log Time         Type         LOG         Next Page           30         Log Time         Type         LOG         Next Page           30         Log Time         Type         LOG         Next Page           30         2010-08-12 10:31:49         Reboot         2000- 0-00 00:000           2         2010-08-12 10:31:50         RecoverTime         2010-07-31 11:44:28           4         2010-08-12 10:32:30         Log Out         User default Log           5         2010-08-12 10:32:30         Log In         User admin Log1           6         2010-08-12 10:32:38         Save Configuratio Location           7         2010-08-12 10:32:38         Save Configuratio Regular           8         2010-08-12 10:32:39         Shut Down         2010- 8-12 10:32:39 | Туре  |       | All            |                |                     |
| 30         Log Time         Type         LOG           1         2010-08-12 10:31:49         Reboot         2000- 0-00 00:00:0           2         2010-08-12 10:31:49         Log In         User default Log           3         2010-08-12 10:31:50         RecoverTime         2010-07-31 11:44:28           4         2010-08-12 10:32:30         Log Out         User default Log           5         2010-08-12 10:32:30         Log In         User admin Log1           6         2010-08-12 10:32:38         Save Configuratio Location           7         2010-08-12 10:32:38         Save Configuratio Regular           8         2010-08-12 10:32:39         Shut Down         2010- 8-12 10:32:39                                                                                                    | Start | Time  | 2010 - 08 - 12 | 2 00:00:00     | Search              |
| 1         2010-08-12         10:31:49         Reboot         2000-0-00         00:00:0           2         2010-08-12         10:31:49         Log In         User default Log           3         2010-08-12         10:31:50         RecoverTime         2010-07-31         11:44:28           4         2010-08-12         10:32:30         Log Out         User default Log           5         2010-08-12         10:32:30         Log In         User admin Log1           6         2010-08-12         10:32:38         Save Configuratio Location           7         2010-08-12         10:32:38         Save Configuratio Regular           8         2010-08-12         10:32:39         Shut Down         2010- 8-12         10:32:39                                                                                                    | End 7 | Time  | 2010 - 08 - 13 | 3 00 : 00 : 00 | Next Page           |
| 2       2010-08-12       10:31:49       Log In       User default Log         3       2010-08-12       10:31:50       RecoverTime       2010-07-31       11:44:28         4       2010-08-12       10:32:30       Log Out       User default Log         5       2010-08-12       10:32:30       Log In       User admin Log1         6       2010-08-12       10:32:38       Save Configuratio Location         7       2010-08-12       10:32:38       Save Configuratio Regular         8       2010-08-12       10:32:39       Shut Down       2010- 8-12       10:32:39                                                                                                    | 30    | Log   | Time           | Туре           | LOG                 |
| 3       2010-08-12       10:31:50       RecoverTime       2010-07-31       11:44:28         4       2010-08-12       10:32:30       Log Out       User default Log         5       2010-08-12       10:32:30       Log In       User admin LogI         6       2010-08-12       10:32:38       Save Configuratio Location         7       2010-08-12       10:32:38       Save Configuratio Regular         8       2010-08-12       10:32:39       Shut Down       2010- 8-12       10:32:39                                                                                                    | 1     | 2010- | 08-12 10:31:49 | Reboot         | 2000- 0-00 00:00:0  |
| 4       2010-08-12       10:32:30       Log Out       User default Log         5       2010-08-12       10:32:30       Log In       User admin LogI         6       2010-08-12       10:32:38       Save Configuratio Location         7       2010-08-12       10:32:38       Save Configuratio Regular         8       2010-08-12       10:32:39       Shut Down       2010- 8-12       10:32:39                                                                                                    | 2     | 2010- | 08-12 10:31:49 | Log In         | User default Log    |
| 5       2010-08-12 10:32:30       Log In       User admin LogI         6       2010-08-12 10:32:38       Save Configuratio Location         7       2010-08-12 10:32:38       Save Configuratio Regular         8       2010-08-12 10:32:39       Shut Down       2010- 8-12 10:32:39                                                                                                    | 3     | 2010- | 08-12 10:31:50 | RecoverTime    | 2010-07-31 11:44:28 |
| 6         2010-08-12         10:32:38         Save Configuratio Location           7         2010-08-12         10:32:38         Save Configuratio Regular           8         2010-08-12         10:32:39         Shut Down         2010- 8-12         10:32:39                                                                                                    | 4     | 2010- | 08-12 10:32:30 | Log Out        | User default Log    |
| 7         2010-08-12         10:32:38         Save Configuratio Regular           8         2010-08-12         10:32:39         Shut Down         2010-         8-12         10:32:39                                                                                                    | 5     | 2010- | 08-12 10:32:30 | Log In         | User admin LogI     |
| 8 2010-08-12 10:32:39 Shut Down 2010- 8-12 10:32:39                                                                                                    | 6     | 2010- | 08-12 10:32:38 | Save Configur  | ratio Location      |
|                                                                                                    | 7     | 2010- | 08-12 10:32:38 | Save Configur  | ratio Regular       |
|                                                                                                    | 8     | 2010- |                |                | 2010- 8-12 10:32:39 |
|                                                                                                    |       |       |                |                |                     |

Picture 5.57 Log Information

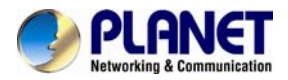

## 5.6.4 Version

Display the basic information such as hardware information, software version, issue date, serial number and NAT status.

| 🕵 Main Menu->   | Info->Version        | No. No. No. No. No. No. No. No. No. No. |
|-----------------|----------------------|-----------------------------------------|
| Record Channel  | 8                    |                                         |
| Extra Channel   | 0                    |                                         |
| Alarm In        | 8                    |                                         |
| Alarm Output    | 1                    |                                         |
| System          | V4.00.R10.00000002.1 |                                         |
| Build Date      | 2012-10-26 09:00:26  |                                         |
| MAC             | 260040620002         |                                         |
| SerialNo        | 28822101bdb62d13     |                                         |
| Status          | 209                  |                                         |
| Nat status      | Connecting           |                                         |
| Nat status code | 1:202.130.112.247    |                                         |
|                 |                      |                                         |
|                 |                      |                                         |
|                 |                      | OK                                      |

Picture 5.58 Version Information

## 5.7 Shut Down System

Refer to Chapter 4.3.8.

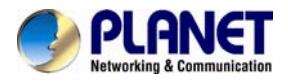

# Chapter 6. Web Remote Management

The NVR is able to be viewed from Internet Explorer when the network is available. You can have live view, playback and most of the functions that are the same as those of the NVR system.

# 6.1 Connecting to HDVR

For first-time connection, you need to install the ActiveX control if it appears on your web page shown below:

🕖 This website wants to install the following add-on: 'web.cab' from 'PLANET Technology Corporation'.

| 😯 User Account Control 🧮                                                                                                    |    |
|----------------------------------------------------------------------------------------------------|----|
| Do you want to allow the following program to make changes to this computer?                                                         |    |
| Program name: [1]web[1].cab<br>Verified publisher: <b>PLANET Technology Corporation</b><br>File origin: Downloaded from the Internet |    |
| Show details                                                                                                    | כ  |
| Change when these notifications appe                                                                                                 | ar |

After the ActiveX component is installed, login the system on pop-up window.

| User Name |  |  |
|-----------|--|--|
| Password  |  |  |
| Password  |  |  |

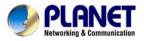

Please login your username and password to see the "Bit Rate Type" window shown below:

| Bi | t Rate Type                                                                                 |        | × |
|----|---------------------------------------------------------------------------------------------|--------|---|
|    | <ul> <li>Connect all video(Ma</li> <li>Connect all video(Ex</li> <li>Auto Prompt</li> </ul> |        |   |
|    | ОК                                                                                          | Cancel |   |

You may select bit rate type you would like to view on your computer. The bit rate type can impact bandwidth consumption on IE.

## 6.2 Live View on Browser

On the main page, the Web user interface provides playback, log, main config, local config and logout functions. All the main settings of the device are on the main config page.

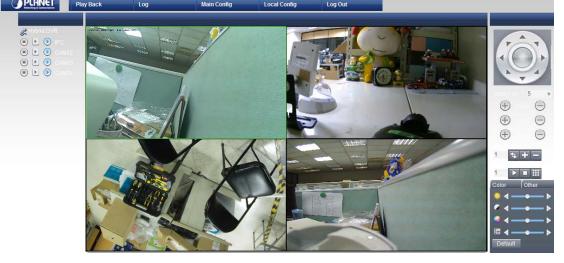

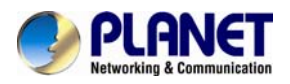

# **Appendix A: Ping IP Address**

The ping (Packet Internet Groper) command is used to detect whether a specific IP address is accessible by sending a packet to the specific address and waiting for a reply. It's also a very useful tool to confirm whether or not Internet camera is installed or if the IP address conflicts with any other device over the network.

If you want to make sure the IP address of Internet camera, utilize the ping command as follows:

- Start a DOS window.
- Type ping x.x.x.x, where x.x.x.x is the IP address of the Internet camera.

The replies, as illustrated below, will provide an explanation to the problem.

| 🛛 Command Prompt                                                                                                    | - 🗆 ×    |
|----------------------------------------------------------------------------------------------------|----------|
| Microsoft Windows XP [Version 5.1.2600]<br>(C) Copyright 1985-2001 Microsoft Corp.                                                                                                    | <u> </u> |
| D:\Documents and Settings\Administrator>PING 192.168.0.20                                                                                                    |          |
| Pinging 192.168.0.20 with 32 bytes of data:                                                                                                    |          |
| Reply from 192.168.0.20: bytes=32 time=1ms TTL=64<br>Reply from 192.168.0.20: bytes=32 time<1ms TTL=64<br>Reply from 192.168.0.20: bytes=32 time<1ms TTL=64<br>Reply from 192.168.0.20: bytes=32 time<1ms TTL=64 |          |
| Ping statistics for 192.168.0.20:<br>Packets: Sent = 4, Received = 4, Lost = 0 (0% loss),<br>Approximate round trip times in milli-seconds:<br>Minimum = Oms, Maximum = Ins, Average = Oms                       |          |
| D:\Documents and Settings\Administrator}_                                                                                                    |          |
|                                                                                                    |          |
|                                                                                                    |          |
|                                                                                                    |          |
|                                                                                                    |          |

If you want to detect any other device that conflicts with the IP address of Internet camera, you also can utilize the ping command but you must disconnect the Internet camera from the network first.

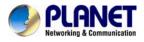

# **Appendix B: Planet DDNS Application**

Configuring PLANET DDNS Steps:

- Step 1: Visit DDNS provider's web site and register an account if you do not have one yet. For example, register an account at <a href="http://planetddns.com">http://planetddns.com</a>
- Step 2: Enable DDNS option through accessing web page of the camera.

#### Step 3: Input all DDNS settings.

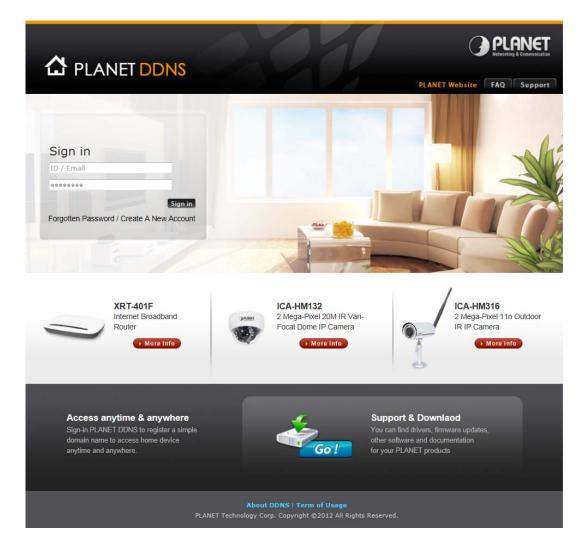

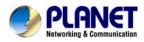

# Appendix C: Configuring Port Forwarding Manually

The device can be used with a router. If the device wants to be accessed from the WAN, its IP address needs to be set up as a fixed IP address. The port forwarding or Virtual Server function of router also needs to be set up. This device supports UPnP traversal function. Therefore, user could use this feature to configure port forwarding of NAT router first. However, if user needs to configure port forwarding manually, please follow the steps below:

Manually installing the device with a router on your network is an easy 3–step procedure as follows:

- 1. Assign a local/fixed IP address to your device
- 2. Access the router with your web browser
- 3. Open/Configure virtual server ports of your router

#### 1. Assigning a local/fixed IP address to your device

The device must be assigned a local and fixed IP address that allows it to be recognized by the router. Manually set up the device with a fixed IP address, for example, 192.168.0.100.

#### 2. Accessing the Router with Your Web browser

The following steps generally apply to any router that you have on your network. PLANET WNRT-620 is used as an example to clarify the configuration process. Configure the initial settings of the router by following the steps outlined in the router's **Quick Installation Guide**. If you have cable or DSL service, you will most likely have a dynamically assigned WAN IP address. 'Dynamic' means that your router's WAN IP address can change from time to time depending on your ISP. A dynamic WAN IP address identifies your router on the public network and allows it to access the Internet. To find out what your router's WAN IP address is, go to the **Status** screen on your router and locate the WAN information for your router.

As shown on the following page the WAN IP address will be listed. This will be the address that you will need to type in your web browser to view your camera over the Internet. Be sure to uncheck the **Reset IP address at the next boot** button at the top of the screen after modifying the IP address. Failure to do so will reset the IP address when you restart your computer.

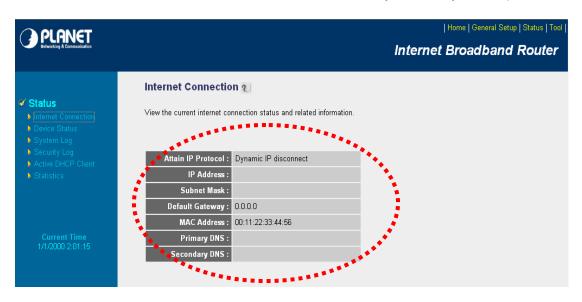

Your WAN IP address will be listed here.

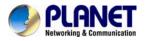

#### 3. Opening/Setting Virtual Server Ports to enable remote image viewing

The firewall security feature is built into the router and most routers prevent users from accessing the video from the device over the Internet. The router connects to the Internet over a series of numbered ports. The ports normally used by the device are blocked from access over the Internet. Therefore, these ports need to be made accessible over the Internet. This is accomplished using the **Virtual Server** function on the router. The Virtual Server ports used by the camera must be opened through the router for remote access to your camera.

Follow these steps to configure your router's Virtual Server settings

- Click Enabled.
- Enter a unique name for each entry.
- Select Both under Protocol Type (TCP and UDP)
- Enter your camera's local IP address (**192.168.0.100**, for example) in the **Private IP** field.
- If you are using the default camera port settings, enter **80** into the **Public** and **the Private Port** section and click **Add**.

A check mark appearing before the entry name will indicate that the ports are enabled.

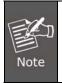

Some ISPs block access to port 80. Be sure to check with your ISP so that you can open the appropriate ports accordingly. If your ISP does not pass traffic on port 80, you will need to change the port the camera uses from 80 to something else, such as 8080. Not all routers are the same, so refer to your user manual for specific instructions on how to open ports.

| <b>PLANET</b>                                                                                             | Home   General Setup   Status   Tool                                                                                                    |
|----------------------------------------------------------------------------------------------------|----------------------------------------------------------------------------------------------------|
| Networking & Communication                                                                                | Internet Broadband Router                                                                                                    |
| <ul> <li>System</li> <li>WAN</li> <li>LAN</li> </ul>                                                      | Virtual Server<br>You can configure the Broadband router as a Virtual Server so that remote users accessing services such as the Web or<br>FTP at your local site via Public IP Addresses can be automatically redirected to local servers configured with Private IP<br>Addresses. In other words, depending on the requested service (TCP/UDP) port number, the Broadband router redirects the<br>external service request to the appropriate internal server (located at one of your LAN's Pirvate IP Address).                                                                                                    |
| Wireless     QoS     NAT     Port Forwarding     Virtual Server     Special applications     UPnP Setting | Private IP     Private Port     Type     Public Port     WAN Port     Comment       Add     Reset     WAN     WAN1     WAN1 |
| <ul> <li>ALG Settings</li> <li>Firewall</li> </ul>                                                        | Current Virtual Server Table:         Private IP       Private<br>Port       Type       Public Port       WAN Port       Comment       Select         192.168.0.100       80       TCP+UDP       80       WAN1       ICA-HM230       Image: Comment       Select         Delete Selected       Delete All       Reset       Apply       Cancel                                                                                                    |

Enter valid ports in the **Virtual Server** section of your router. Please make sure to check the box on this line to enable settings. Then the device can be accessed from WAN by the router's WAN IP address.

By now, you have finished your entire PC configuration for this device.